# **Användarhandbok Uttagsplaneraren**

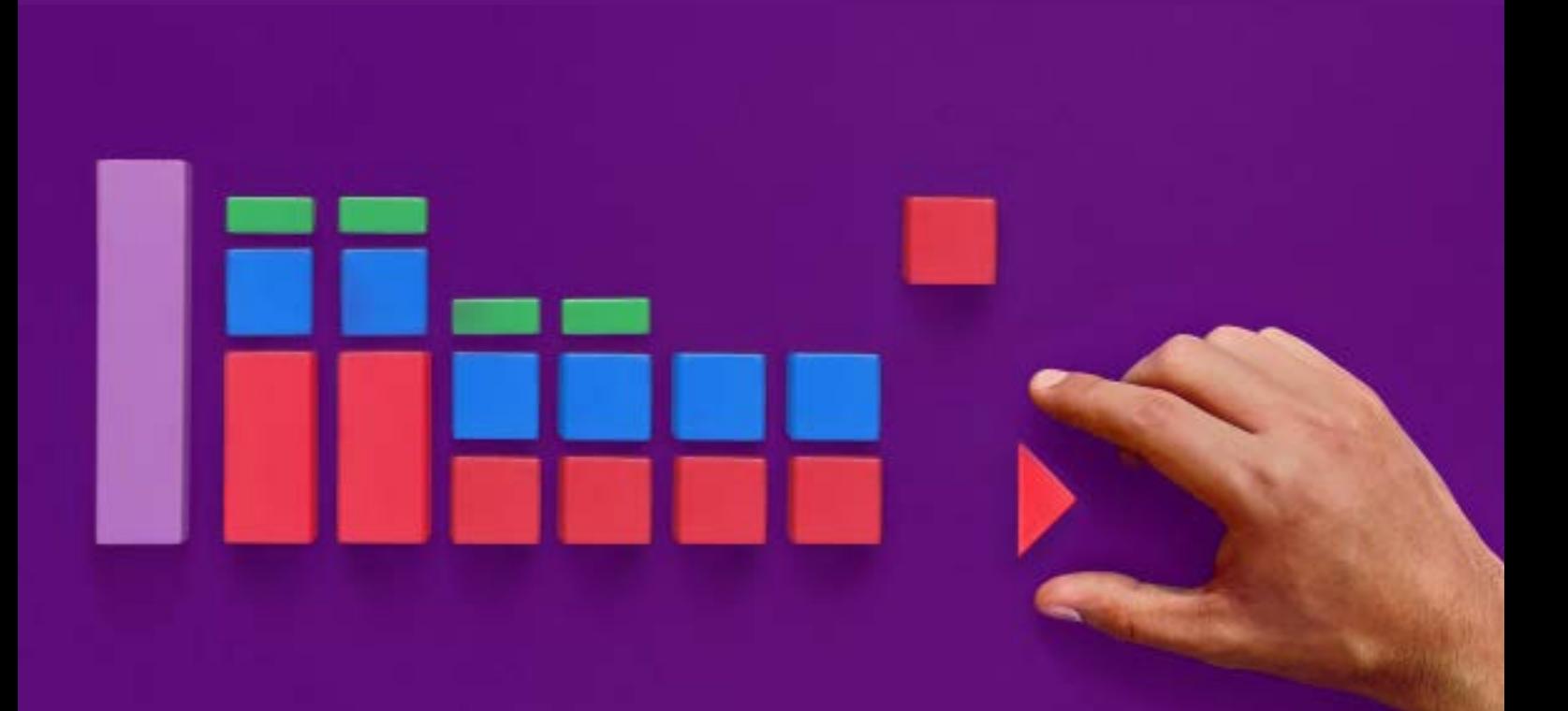

# minPension

**Version 2 - juli 2023**

#### **Innehåll**

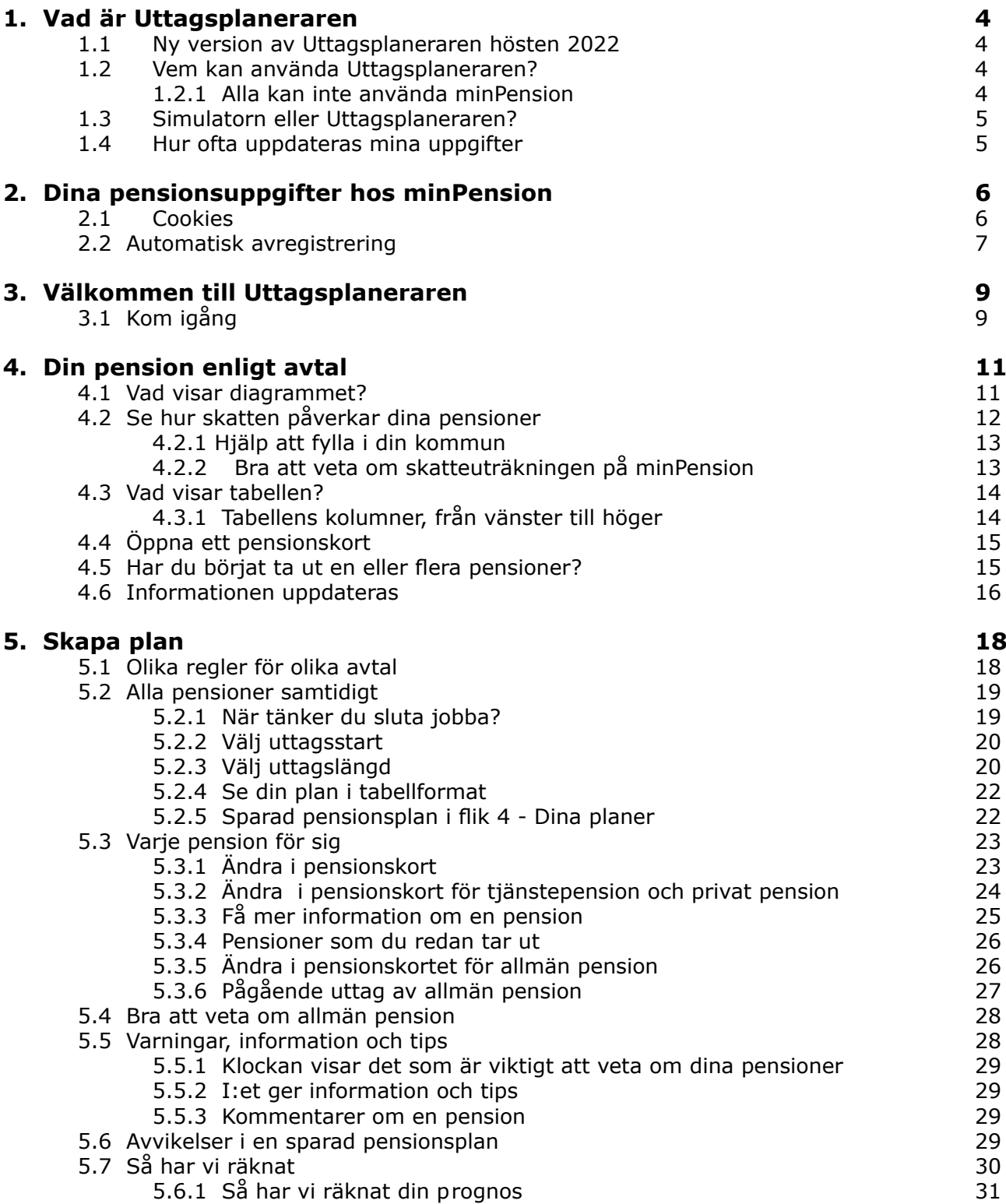

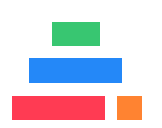

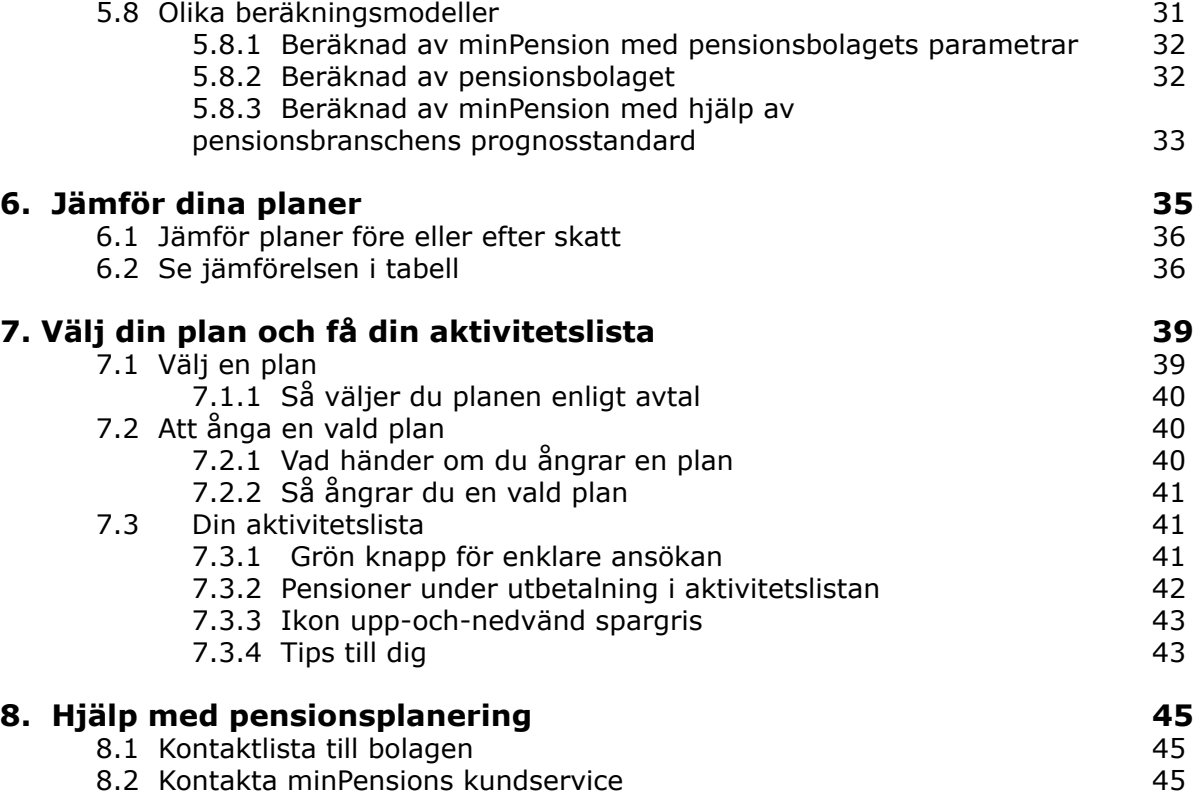

#### **Om minPensions användarhandbok**

(c) Innehållet i denna handbok lyder under upphovsrättslagen.

Handboken är framtagen som ett stöd för den som ska hjälpa andra att navigera i minPensions olika verktyg, till exempel informatörer och anställda inom kundtjänst hos minPensions anslutna bolag och hos Pensionsmyndigheten. Vi tror också att den kan vara till hjälp för dig som på egen hand vill förstå verktygen på minPension bättre.

Vi hoppas att du ska ha stor glädje och nytta av minPensions användarhandbok för Uttagsplaneraren!

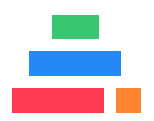

### <span id="page-3-0"></span>**1. Vad är Uttagsplaneraren**

Uttagsplaneraren på minPension är en världsunik tjänst som stöttar dig när det är dags att ta ut dina pensioner.

Uttagsplaneraren hjälper dig att

- se skillnaden på att ta ut dina pensioner på kort och lång tid
- se vad du får i pension efter skatt
- jämföra två av dina planer med varandra för att se hur de skiljer sig åt
- enkelt spara dina uttagsplaner så att du kan jobba vidare med dem senare.
- få en checklista så att du vet vad du ska göra och vem du ska kontakta för att börja ta ut dina pensioner

#### **1.1 Ny version av Uttagsplaneraren hösten 2022**

Eftersom Uttagsplaneraren är den första i sitt slag i världen har vi ingen att ta rygg på i utvecklingsarbetet. Vi får uppfinna hjulet själva, så att säga. Uttagsplaneraren lanserades redan 2019, men vi bakgrunden fortsätter vi att utveckla den. Senast i november 2022 fick den nytt utseende med bland annat tydligare menystruktur.

#### **1.2 Vem kan använda Uttagsplaneraren?**

När du är inloggad på minPension kan du använda Uttagsplaneraren från det att du fyllt 54 år.

Uttagsplaneraren är ett stöd i din planering. Tänk på att alltid ta kontakt med pensionsbolagen innan du beslutar om dina pensionsuttag.

#### **1.2.1 Alla kan inte använda minPension**

För att logga in på minPension behöver du ha svenskt personnummer och svensk e-legitimation. Men det finns grupper som ändå inte kan använda minPension. Vid inloggningen kontrollerar vi om du tillhör någon av grupperna som är undantagna:

- personer med skyddad identitet,
- personer där personnumret har upphört.
- personer som är under 16 år eller äldre än 80 år.

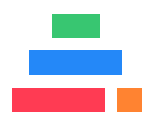

#### <span id="page-4-0"></span>**1.3 Simulatorn eller Uttagsplaneraren?**

Simulatorn använder du när du vill testa hur en förändring skulle påverka din pension, till exempel ett nytt jobb i ett annat avtal eller hur en löneväxling skulle påverka din pension. Uttagsplaneraren är bättre när du vill planera för dina uttag. Här finns funktioner som stöttar dig i din planering och fler detaljer om dina pensioner.

I Uttagsplaneraren kan du spara planer redan när du är 54 år. Om det är lång tid kvar till det är dags för uttag bör du tänka på att

- de sparade planerna blir osäkra ju längre tid du har kvar till ditt första pensionsuttag,
- regler och skatter kan ändras innan du går i pension,
- olika händelser i livet kan påverka dina pensioner innan du börjar uttagen.

#### **1.4 Hur ofta uppdateras mina uppgifter**

När du har fyllt 54 år startar insamlingen mot de bolag där du har innehav (om den senaste inhämtningen är äldre än 24 timmar) när du loggar in. En gång per år uppdaterar vi dina uppgifter mot alla anslutna pensionsbolag. Via fliken "Uppdatera" kan du själv begära en uppdatering.

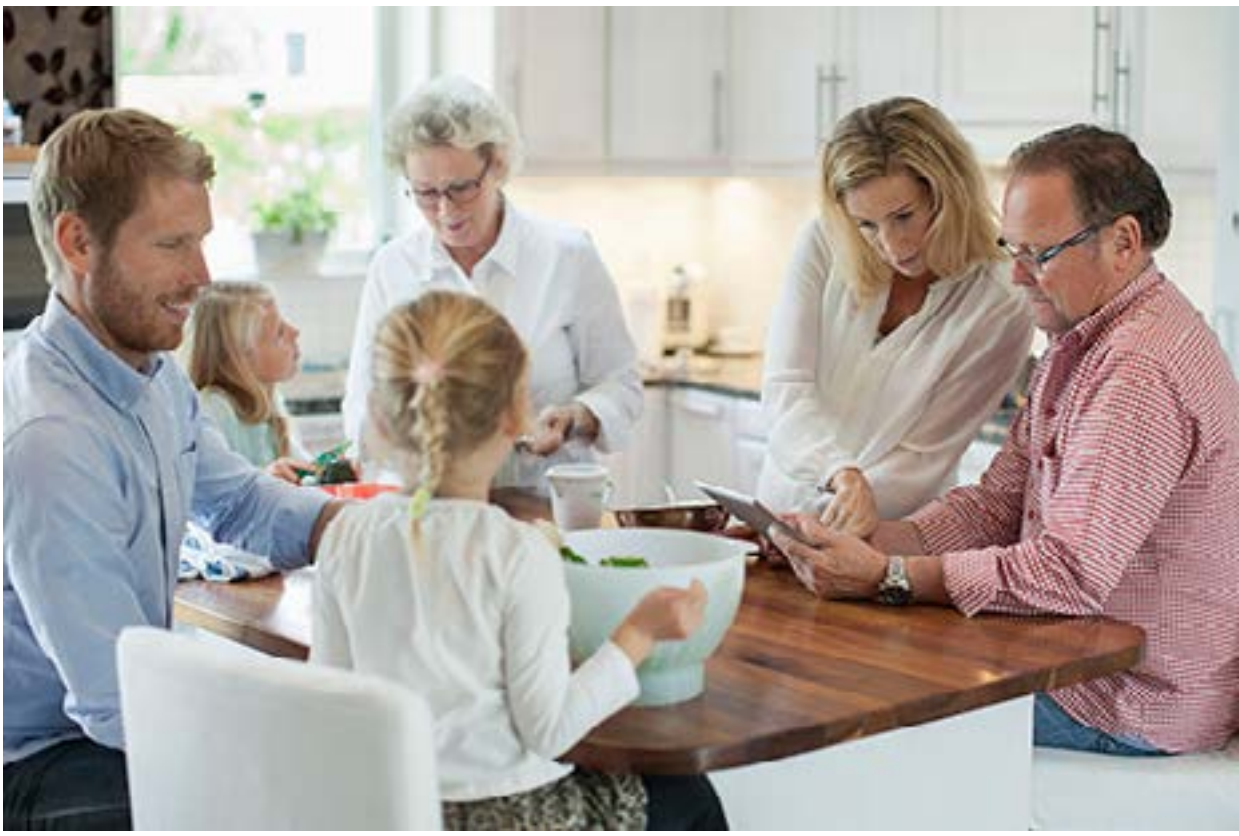

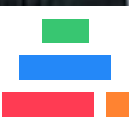

### <span id="page-5-0"></span>**2. Dina pensionsuppgifter hos minPension**

När du har registrerat dig på minPension hämtar vi uppgifter om dina pensioner från myndigheter och bolag som är kopplade till oss.

I en kalkylmodell sammanställs uppgifterna om din framtida pension till en pensionsprognos.

Normalt rensar vi dina uppgifter om du inte har varit inloggad på minPension under 24 månader. Om du har en eller flera sparade pensionsplaner i Uttagsplaneraren rensas dina uppgifter istället bort när du har varit oinloggad i 60 månader (5 år).

Om du väljer att avregistrera dig från minPension raderar vi alla dina uppgifter ur vår databas. I kapitel 18.2 berättar vi mer.

När du besöker minPension är det bra att du känner till att:

- alla dina pensionsbolag kanske inte levererar fullständiga uppgifter till oss. Pensionsprognosen som visas kan därför vara ofullständig och delvis missvisande.
- pensionsprognoser på minPension är en uppskattning av din framtida pension. Uppskattningen baserar sig på generella antaganden om inflation och avkastning, på de uppgifter och antaganden du själv gör i pensionsprognosen samt på de uppgifter som pensionsbolagen levererar till minPension. Det verkliga pensionsutfallet är beroende av ett flertal olika faktorer som kan komma att förändras över tid, som till exempel din lön och utvecklingen på ditt sparande.

Tänk på att fylla i korrekta och kompletta uppgifter om dina pensioner på minPension för att få de bästa prognoserna.

#### **2.1 Cookies**

En cookie är en liten textfil med information som ger ett tekniskt stöd som på olika sätt syftar till att förbättra ditt besök på en webbplats. Textfilen läggs på din dator.

minPension kräver att din webbläsare tillåter temporära cookies (session cookies). Om temporära cookies inte tillåts av din webbläsare kommer du inte att kunna logga in och använda tjänsten.

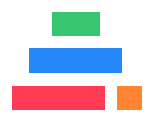

<span id="page-6-0"></span>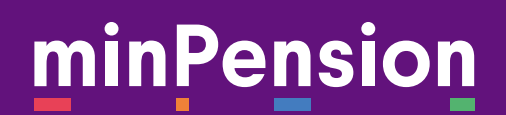

Om du tillåtter cookies anger du det i webbläsarens inställningar. Om du väljer att inte tillåta cookies kan du ändå använda minPensions öppna sidor men du kan inte logga in och se din egen pension.

Fördjupad information om hur vi använder cookies hittar du på minPension. se/cookies

#### **2.2 Automatisk avregistrering**

För din säkerhet raderar vi dina uppgifter när du inte har varit inloggad under 24 månader. Om du har sparade pensionsplaner i Uttagsplaneraren väntar vi i 60 månader (5 år) innan vi rensar bort dina uppgifter. Om dina uppgifter har raderats behöver du gå igenom registreringsflödet på nytt vid nästa besök.

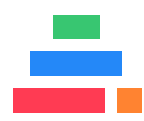

#### **Handbok Uttagsplaneraren**

# **Flik 1 - Kom igång**

8

### <span id="page-8-0"></span>**3. Välkommen till Uttagsplaneraren**

När det är dags att planera uttag av pensionerna behöver du få rätt information om dina pensionsförsäkringar och uträkningar som du kan lita på. Men för att du ska kunna fatta bra beslut om hur du ska ta ut dina pengar behöver du också känna till och förstå hur olika avtal och regler fungerar. Här i Uttagsplaneraren hjälper vi dig med både ock.

#### **3.1 Kom igång**

I Uttagsplanerarens första flik "Kom igång" har vi samlat artiklar, poddavsnitt och vanliga frågor som tar upp saker du behöver ha koll på när det är dags att börja planera för pensionen. Det är här och nu du börjar din resa mot en ny fas i livet.

Det är klokt att sätta sig in i vad som gäller innan du börjar din planering, så låt den här delen i processen ta sin tid. När du känner dig mogen att ta nästa steg klickar du på flik 2 för att se din pension enligt avtal.

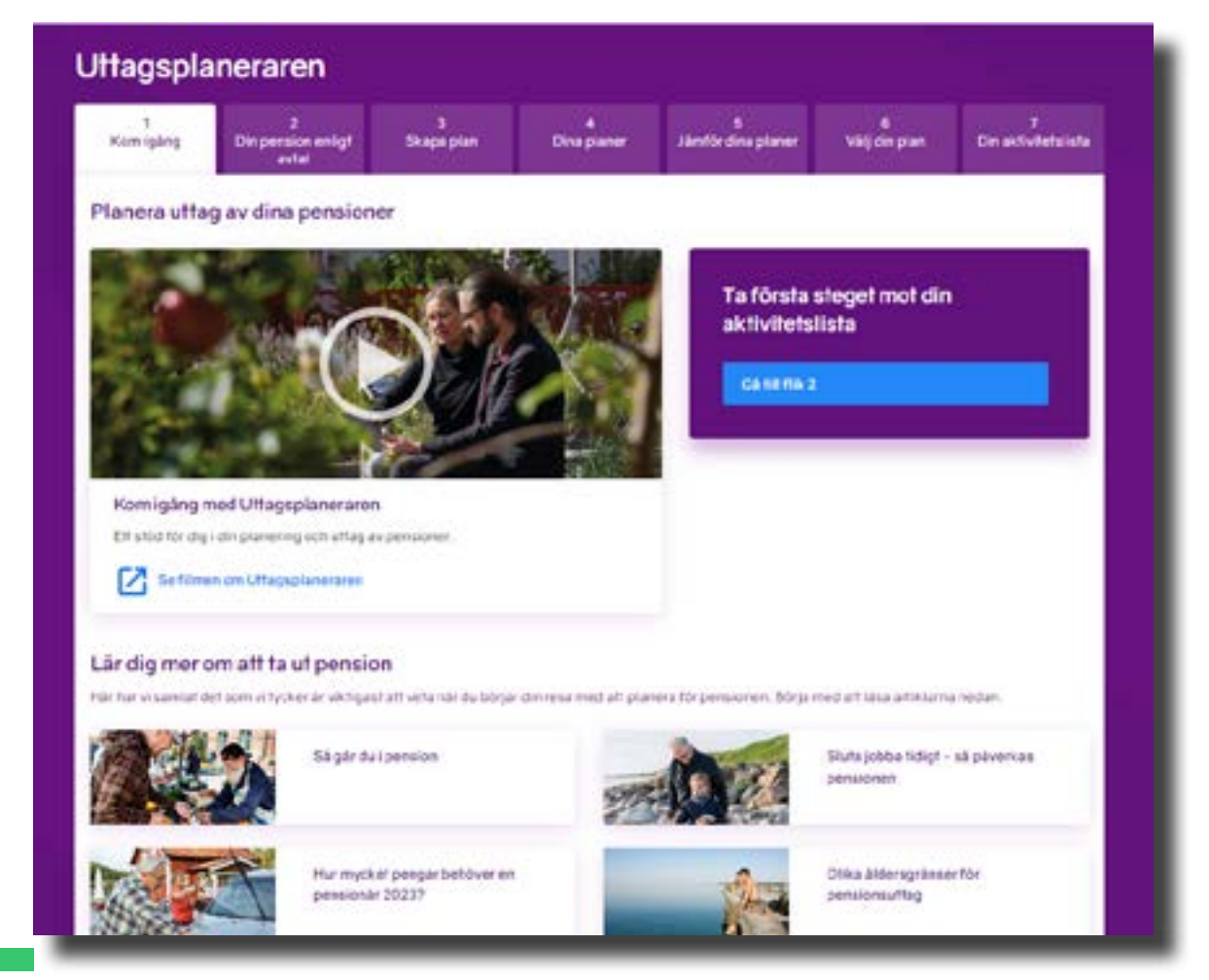

#### **Handbok Uttagsplaneraren**

# **Flik 2 - Din pension enligt avtal**

10

### <span id="page-10-0"></span>**4. Din pension enligt avtal**

Här ser du hur dina pensioner blir och hur länge pengarna kommer att betalas ut, om du inte gör några förändringar. Den pension du beräknas få om du jobbar och tar ut pensionen enligt dina pensionsavtal finns alltid i flik 2 i Uttagsplaneraren.

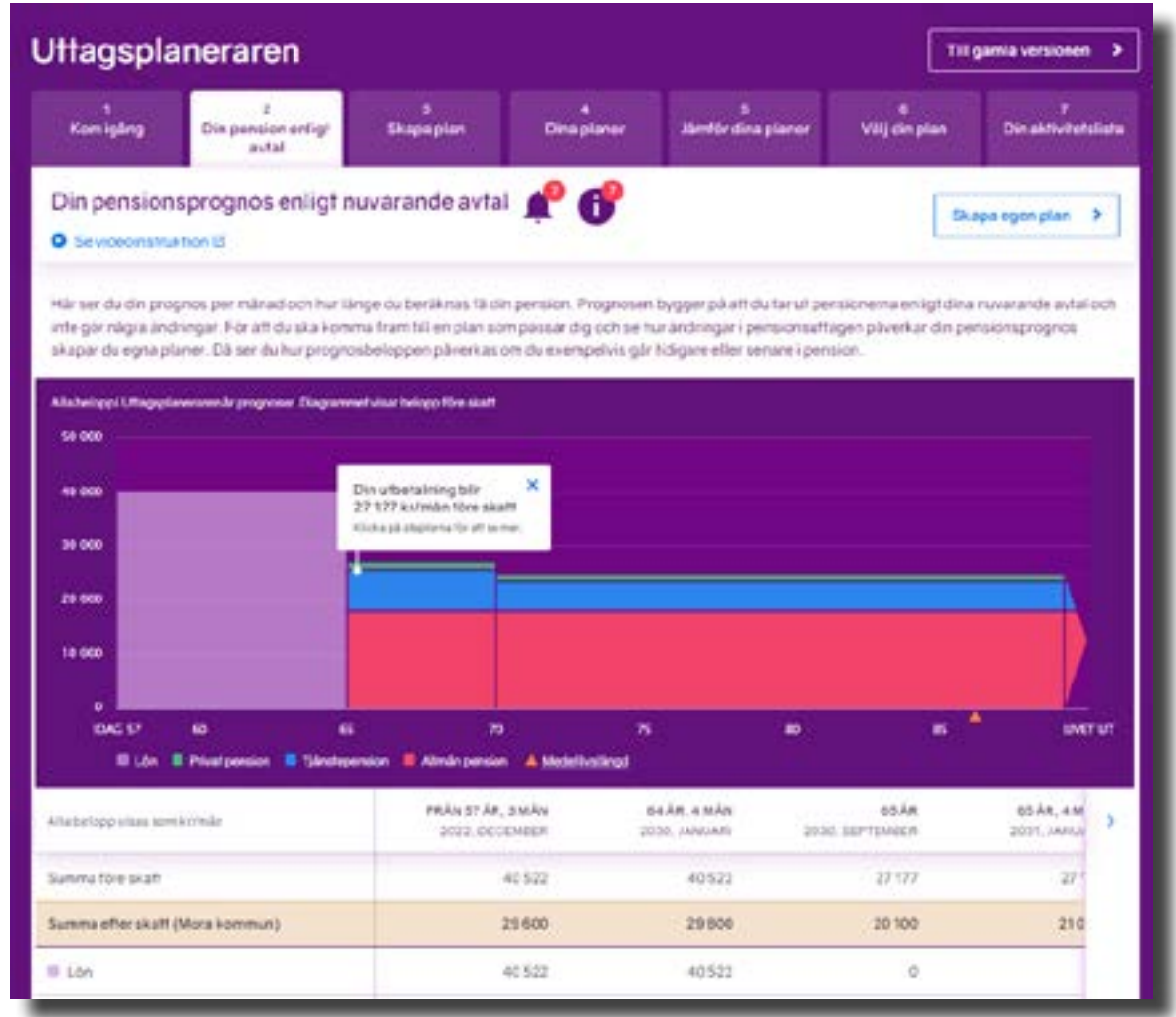

#### **4.1 Vad visar diagrammet?**

Den lila stapeln visar den lön vi tror att du har när du börjar ta ut dina pensioner. Den är en uppskattning och beräknad utifrån uppgifterna vi har om din lön idag.

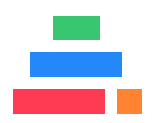

<span id="page-11-0"></span>I pensionsprognosen är dina pensioner markerade i rött, blått och grönt för att ge dig en visuell uppfattning om storleken i de olika pensionsdelarna.

- allmän pension (röd)
- tiänstepension (blå)
- privat sparande (grön)

Din förväntade medellivslängd är markerad som en orange pil på linjen som visar ålder (x-axlen).

När du klickar i grafen visas din prognos i en enkel tabell.

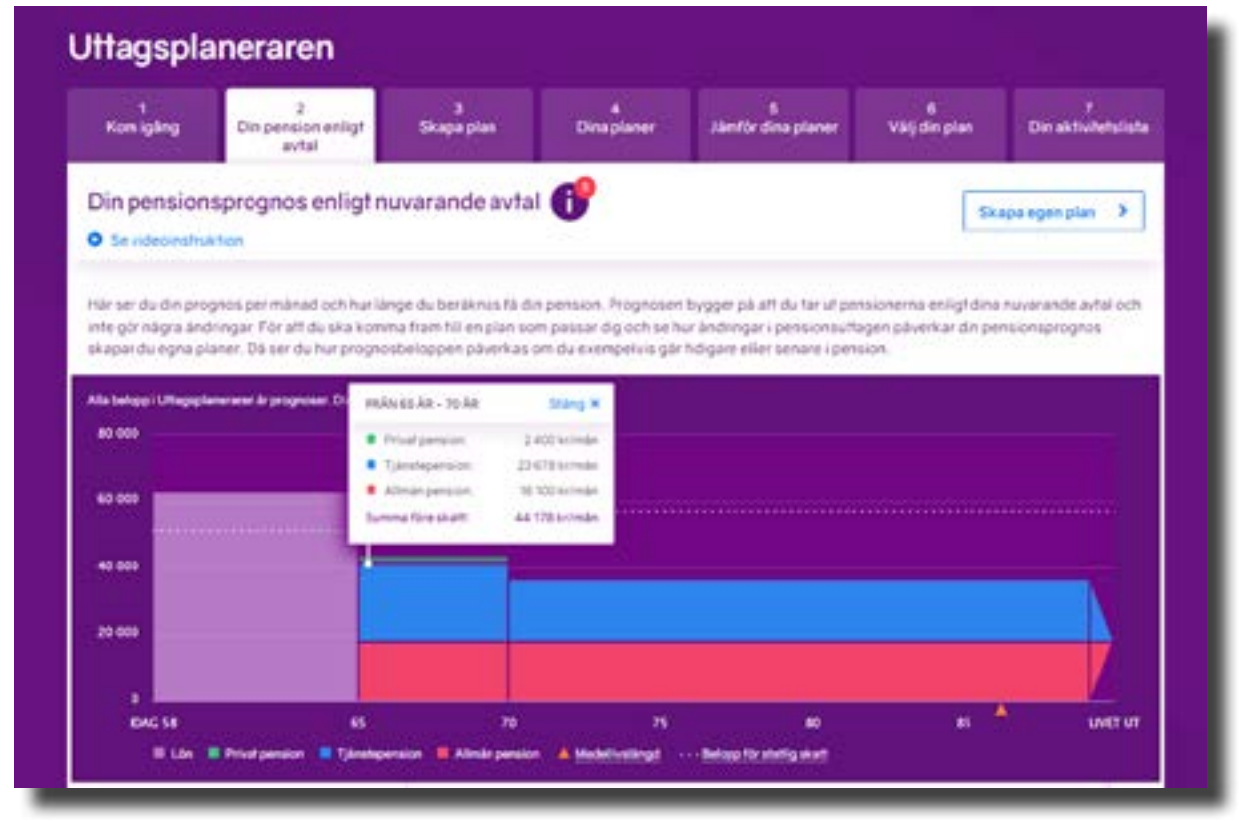

Diagrammet visar summor i svenska kronor före skatt.

#### **4.2 Se hur skatten påverkar dina pensioner**

För att du ska kunna se hur skatten påverkar dina pensioner behöver du fylla i vilken kommun du planerar att bo när du ska ta ut dina pensioner. Det gör du under fliken "Inställningar".

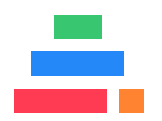

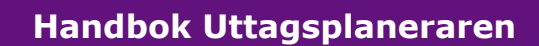

<span id="page-12-0"></span>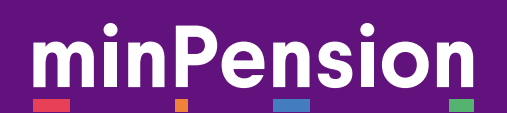

#### **4.2.1 Hjälp att fylla i din kommun**

Den gula raden under diagrammet ska visa din prognos per månad efter skatt.

Om raden är tom saknar vi uppgiften om din kommun.

Antingen går du till fliken "Inställningar" i toppmeny eller också klickar du i raden och sedan på "Gå till inställningar" i texten och fyller i din kommun.

Kom ihåg att spara ändringarna i "Inställningar".

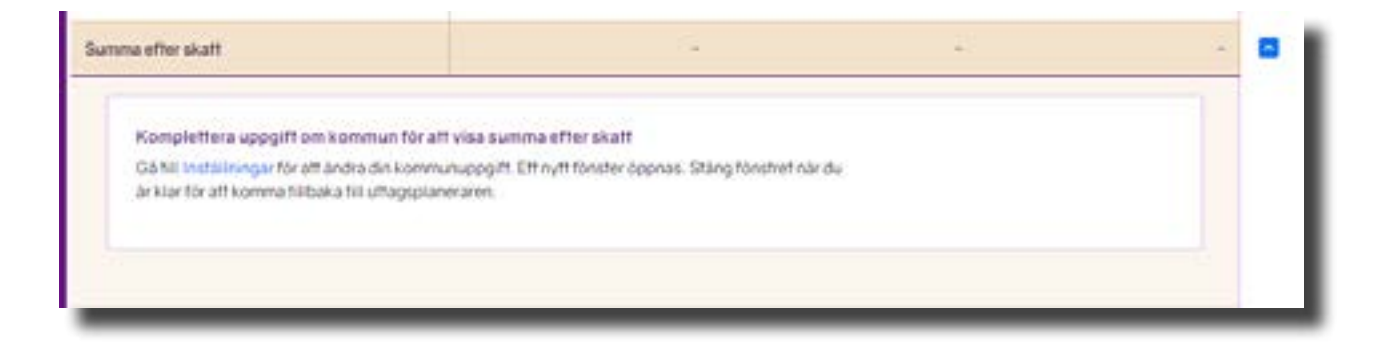

#### **4.2.2 Bra att veta om skatteuträkningen på minPension**

Vi beräknar skatten utifrån den kommunalskatt som gäller i den kommun du har angett i fliken "Inställningar". Vi räknar också med att du betalar kyrkoskatt till Svenska kyrkan och tar hänsyn till gällande skatteregler, till exempel jobbskatteavdrag.

I vår beräkning summerar vi dina pensioner och eventuell lön under ett kalenderår. Sedan använder vi summan för att beräkna skatten enligt tabell och kolumn.

I verkligheten kommer endast en pensionsutbetalare, oftast Pensionsmyndigheten, att göra avdrag enligt tabell och kolumn medan övriga utbetalare gör ett skatteavdrag med 30 procent. Det kan göra att du får restskatt.

Tänk på att regler och skattesatser baserar sig på det som gäller det år som beräkningen görs. Om det är några år kvar till ditt första pensionsuttag kan regler och lagar ändras.

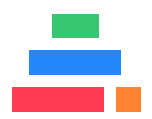

#### <span id="page-13-0"></span>**4.3 Vad visar tabellen?**

Under diagrammet ser du dina prognoser i en tabell. Tabellen visar summorna av dina pensioner. Summorna visas i kronor per månad.

De vita raderna visar summor före skatt. Den gula raden visar vad du kan förvänta dig att få kvar i plånboken efter skatt.

För att vi ska kunna visa dig skatteeffekten behöver du berätta vilken kommun du planerar att bo i som pensionär. Det gör du under fliken "Inställningar", läs mer i kaptiel 4.1.1.

#### **4.3.1 Tabellens kolumner, från vänster till höger**

I pensionsplanens tabell ser du följande information, från vänster till höger.

- Kolumn ett visar din inkomst nästa månad.
- Kolumn två visar den sista lönen innan du påbörjar ditt pensionsuttag.
- Kolumn tre visar ditt första pensionsuttag:

- De övre raderna är summeringar av dina pensioner, före skatt (vit rad) och efter skatt (gul rad).

- I de undre raderna ser du uppdelningen mellan lön, privat pension, tjänstepension och allmän pension.

• Kolumn fyra och framåt visar förändringarna i pensionsplanen över tid. Till exempel när utbetalningen ändrar sig eller när skatten påvkerkar din plan på annat sätt än tidigare. Du ser också när pensionerna är slutbetalda.

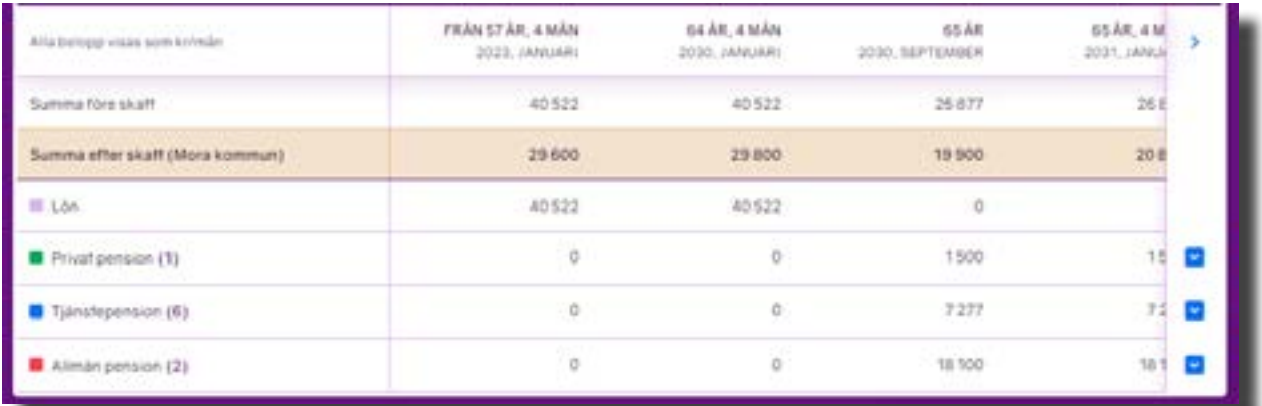

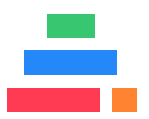

#### <span id="page-14-0"></span>**4.4 Öppna ett pensionskort**

Om du vill ha mer information om en av dina pensioner klickar du på den blå pilen till höger i tabellen.

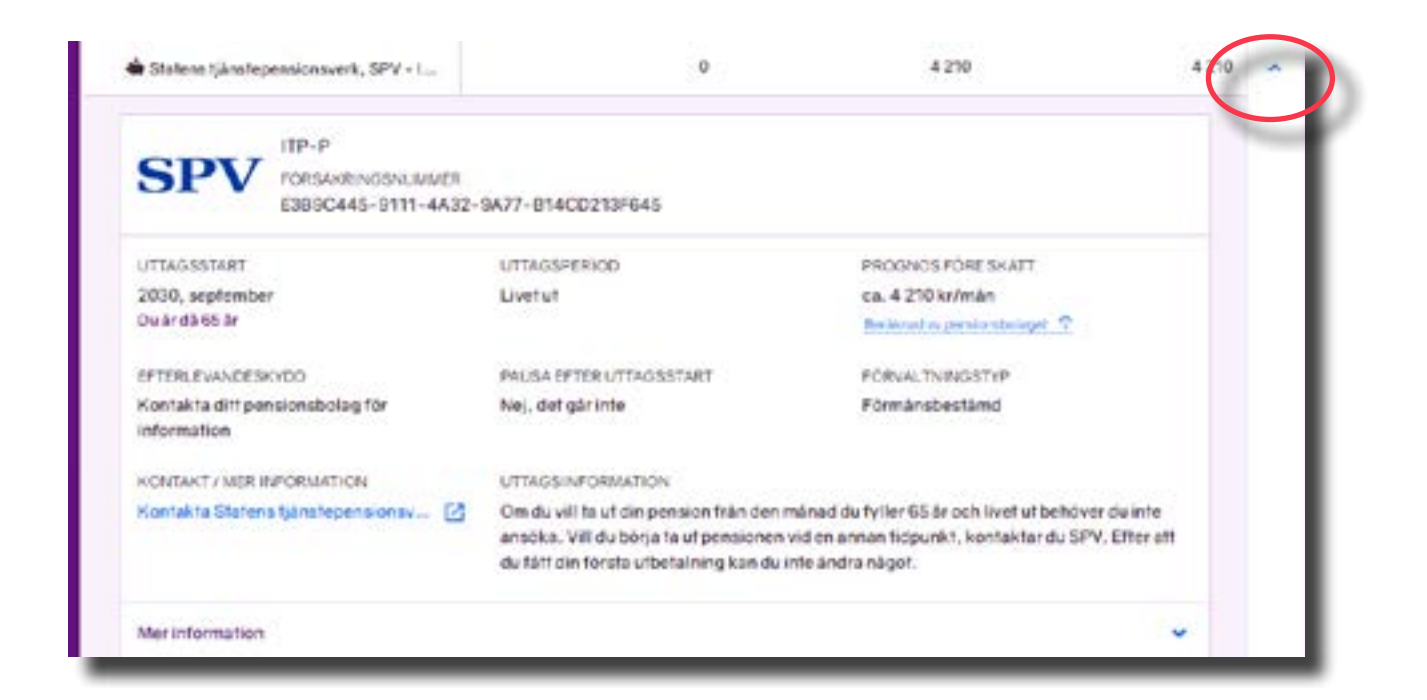

#### **4.5 Har du börjat ta ut en eller flera pensioner?**

Tillsammans med de anslutna bolagen arbetar vi för att du ska kunna se pensioner som är under utbetalning på minPension. Redan nu levererar flera bolag den informationen till oss och den visas då med ikonen av en gris som är upp-och-nedvänd.

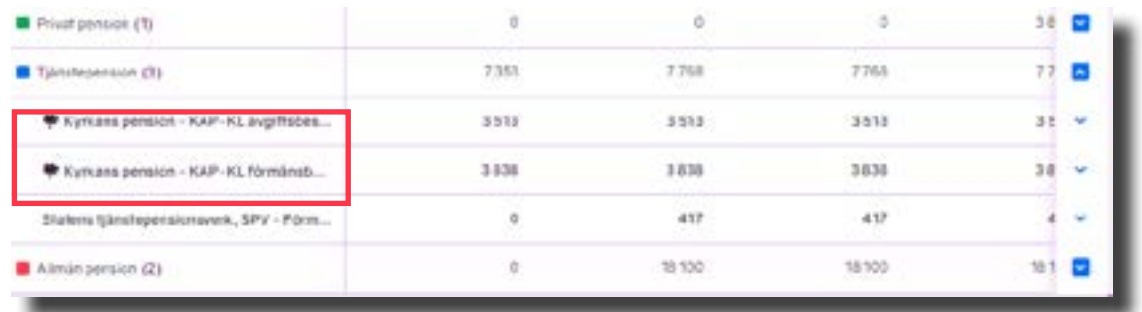

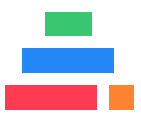

<span id="page-15-0"></span>Om en pension som du själv har lagt till i fliken "Intjänad pension", är slututbetalad, syns den inte längre i Uttagsplaneraren. Då får du en prognosvarning om att hela pensionen har betalats ut.

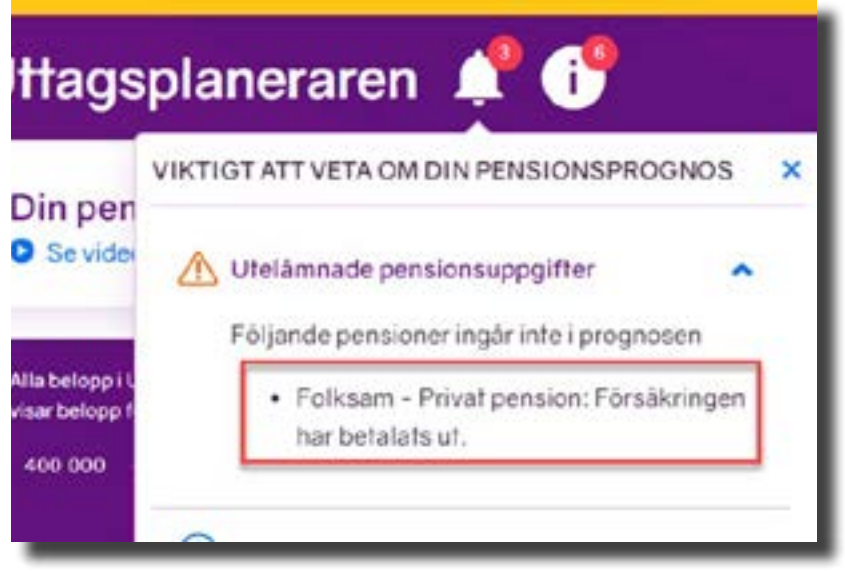

#### **4.6 Informationen uppdateras**

Varje gång du loggar in på minPension uppdaterar vi informationen om dina pensioner. Därför kommer uppgifterna i flik 2 - Din pension enligt avtal, att ändra sig över tid och alltid spegla din pensionsbild vid det givna tillfället.

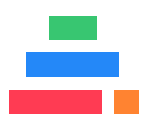

#### **Handbok Uttagsplaneraren**

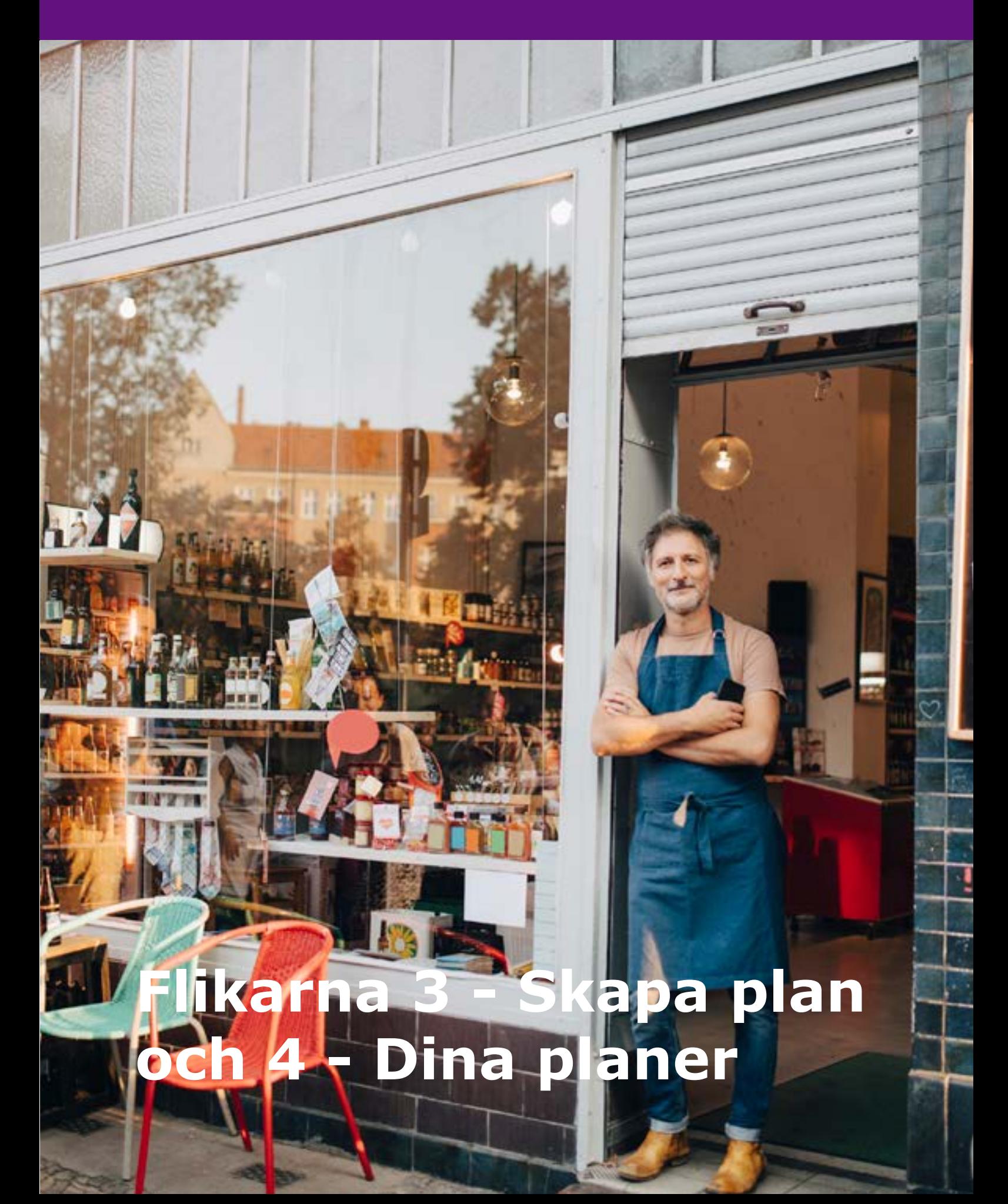

### <span id="page-17-0"></span>**5. Skapa plan**

Observera att du måste meddela dina pensionsbolag om du inte vill att dina pensioner ska betalas ut enligt avtal. I flik 2 - Din pension enligt avtal, kan du se vad som gäller för dig.

#### **5.1 Olika regler för olika avtal**

Kollektivavtalade tjänstepensioner har förhandlats fram av arbetsmarknadens parter för olika kollektiv och de har därför olika regler. Om din arbetsgivare inte är ansluten till ett kollektivavtal kan du ha en individuell tjänstepension. Om du är osäker på vad som gäller för dig kan du fråga din arbetsgivare vilken tjänstepension du har. Titta sedan i fliken Inställningar på minPension och uppdatera informationen så att vi räknar dina prognoser på rätt sätt.

Många tjänstepensioner och privata pensioner är flexibla i uttagsstart och uttagslängd, men när de har börjat att betalas ut kan du inte göra några ändringar i dem. Då fortsätter utbetalningarna enligt den givna planen.

Den allmänna pensionen är mer flexibel. Den kan du starta, stoppa och ändra uttagsalternativ för hur många gånger du vill, också när du har börjat att ta ut dina pensioner.

I Uttagsplaneraren kan du ta reda på hur din framtida ekonomi skulle

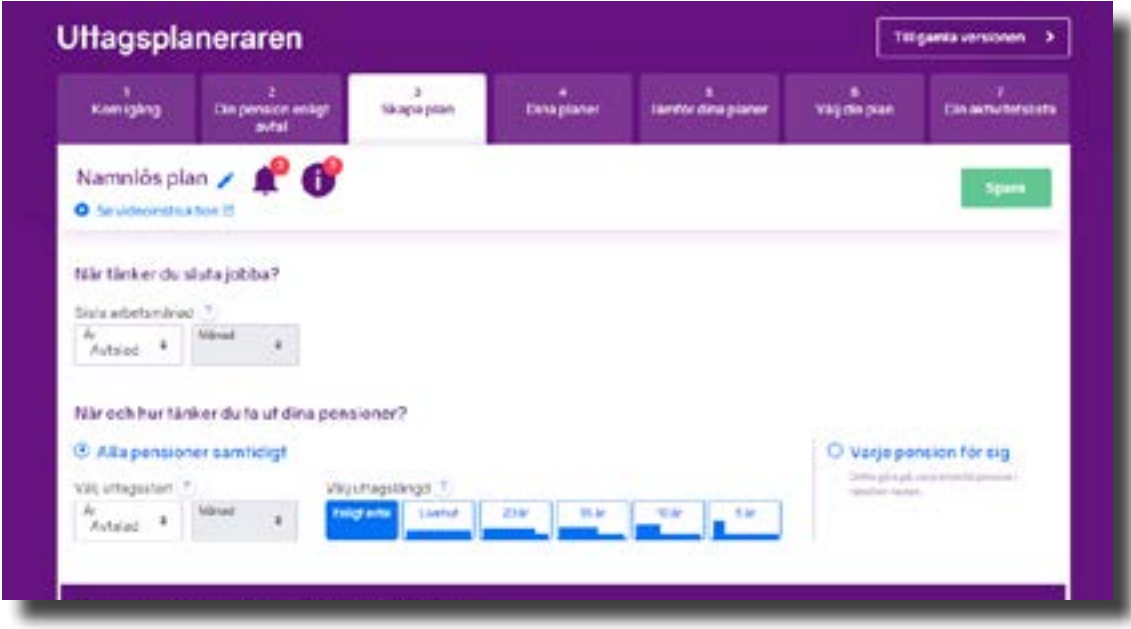

<span id="page-18-0"></span>förändras om du gör egna val för uttagen. Här kan du prova att anpassa pensionernas uttagsstarter och längder så att du får det som du själv vill. Det gör du i flik 3 - Skapa plan.

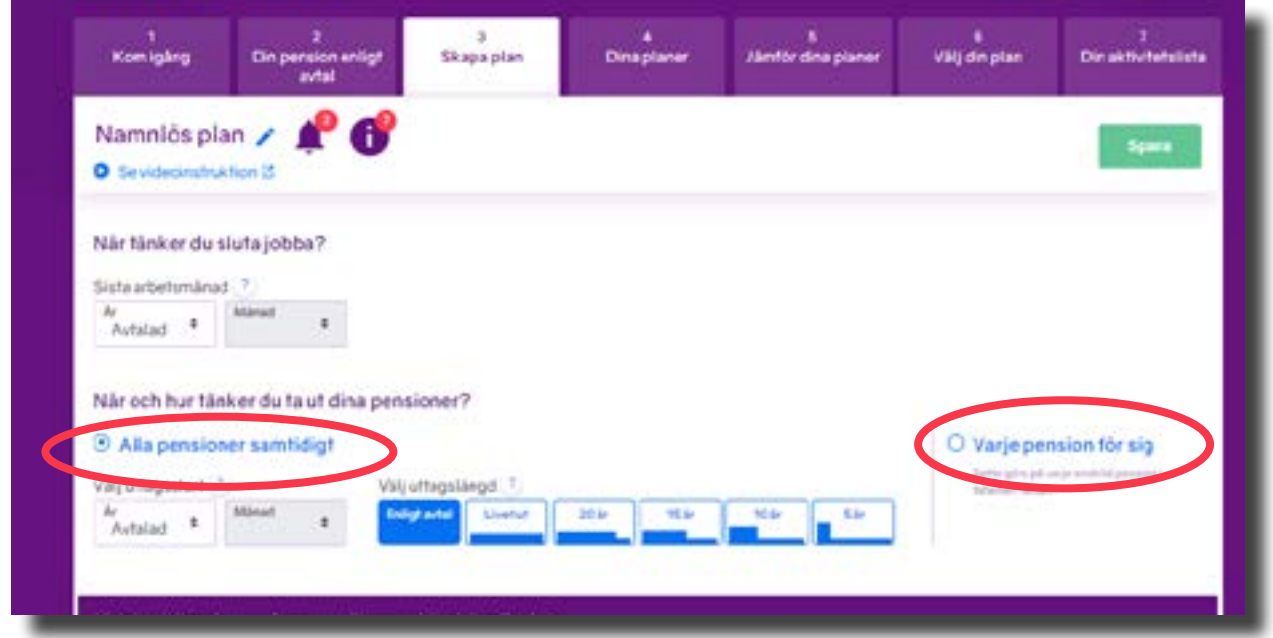

#### **5.2 Alla pensioner samtidigt**

Det finns två sätt att skapa nya planer. Antingen kan du välja snabbfunktionen "Alla pensioner samtidigt". Den hjälper dig att snabbt få en uppfattning om hur ett långt eller kort uttag av dina pensioner skulle påverka din ekonomi. Du kan också välja "Varje pension för sig". Då arbetar du dig igenom dina pensioner var för sig och anger specifika förutsättningar för varie pension.

Det förvalda alternativet är "Alla pensioner samtidigt". Här anger du en viss tidpunkt för när du tar ut alla dina pensioner och simulerar en uttagstid som gäller för alla dina pensioner.

#### **5.2.1 När tänker du sluta jobba?**

Det är inte säkert att den tidpunkt du vill ta ut dina pensioner är densamma som den när du tänker sluta jobba. När du skapar en ny pensionsplan börjar du med att ange tidpunkten för när du planerar att sluta jobba. Ange i år och månad.

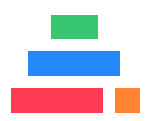

#### <span id="page-19-0"></span>**5.2.2 Välj uttagsstart**

Fyll i år och månad för när du vill börja ta ut dina pensioner.

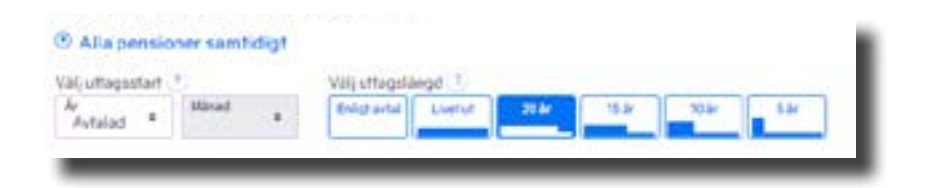

#### **5.2.3 Välj uttagslängd**

Fundera över om du vill ha mycket pengar i början av pensionärslivet eller kanske en jämn utbetalning livet ut.

Din allmänna pension från staten får du så länge du lever. Du kan alltså inte välja att ta ut hela din allmänna pension under en viss tid. Detsamma kan gälla för vissa av dina tjänstepensioner.

Generellt har tjänstepensioner och privata pensioner mer flexibla uttagstider. Ofta har du möjlighet att välja under hur många år du vill att pensionen ska betalas ut. Om du väljer en kort uttagslängd, till exempel fem år, får du mycket pengar under de åren men sen är pengarna slut. Väljer du istället en längre uttagslängd, till exempel "livet ut" blir det en jämn utbetalning så länge du lever.

 I funktionen "Alla pensioner samtidigt" kan du välja mellan följande alternativ:

- Enligt avtal
- Livet ut
- 20 år
- 15 år
- 10 år
- 5 år

Om du till exempel väljer alternativet "15 år" så räknar vi med att du tar ut alla dina tjänstepensioner och privata pensioner under 15 år.

Om du har pensioner där avtalet inte tillåter 15-årsuttag väljer vi det närmast tillåtna alternativet (utifrån uppgifterna vi har om dina försäk-

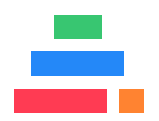

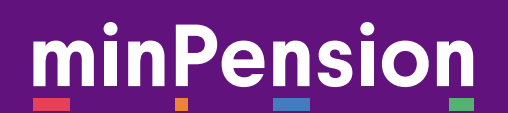

ringar). Skulle det vara möjligt, enligt våra uppgifter, med uttag både under 10 och 20 års tid kommer vi att välja det längsta uttaget, alltså 20 år.

#### *Exempel*

I exemplet har Linnéa Testperson valt att göra en plan där hon slutar jobba år 2030, då är hon 65 år. Hon testar att påbörja pensionsuttagen ett år senare, i september 2031 då hon är 66 år och att ta ut sina pensioner under 20 års tid.

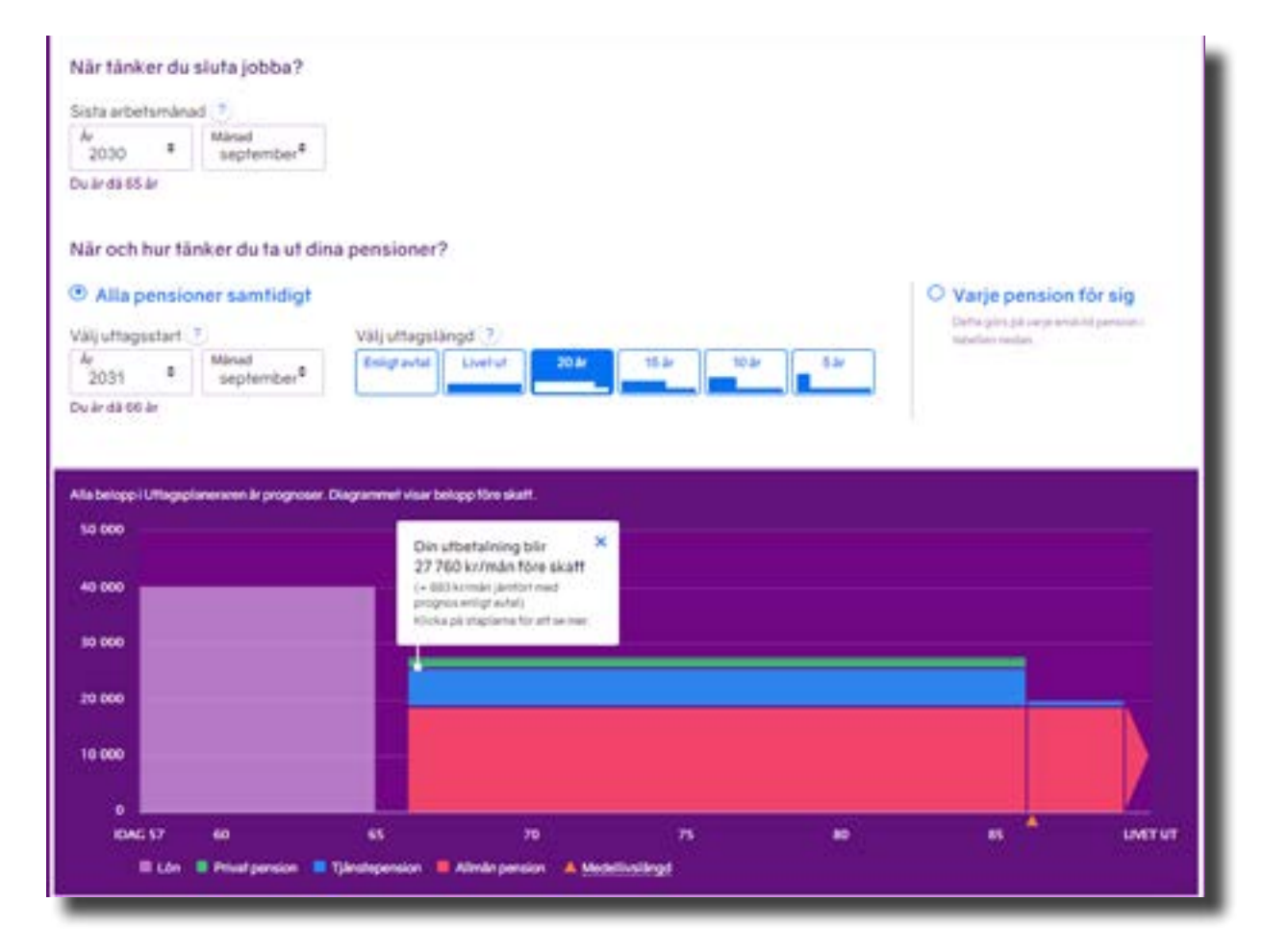

I Linnéa Testpersons diagram ser vi att den allmänna pensionen och en del av tjänstepensionen betalas ut under hela Linnéas liv, även fast vi valde uttag under 20 år. Det beror på att den allmänna pensionen (röd del) och en del av tjänstepensionerna (blå del) inte går att ta ut på kortare tid än livet ut (enligt den information vi har fått från bolaget).

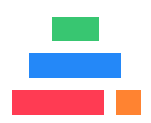

#### <span id="page-21-0"></span>**5.2.4 Se din plan i tabellformat**

Under diagrammet ser du samma information, men i tabellformat. När diagrammet ändrar sig utifrån dina val sker samma ändring i tabellen.

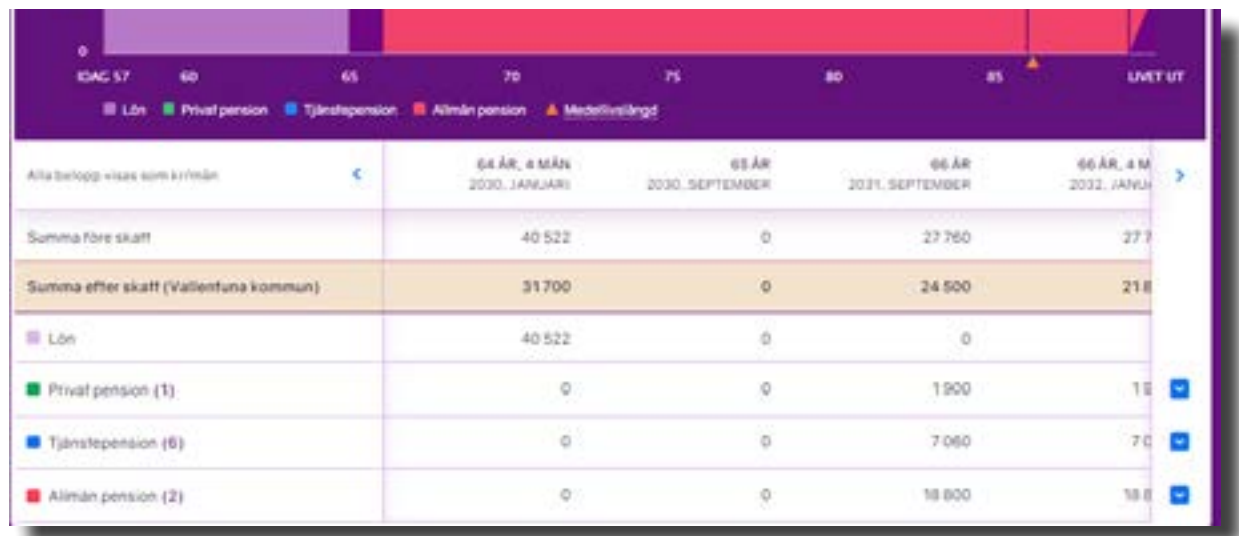

#### **5.2.5 Sparad pensionsplan i flik 4 - Dina planer**

När du skapat en plan och gjort ändringar i den behöver du spara den. Klicka på knappen "Spara" i höger hörn.

Döp din plan till något som beskriver vad den innehåller. Namnet måste bestå av minst fem tecken. Klicka sedan på "OK".

När du sparar din plan hamnar den automatiskt i flik 4 - Dina planer.

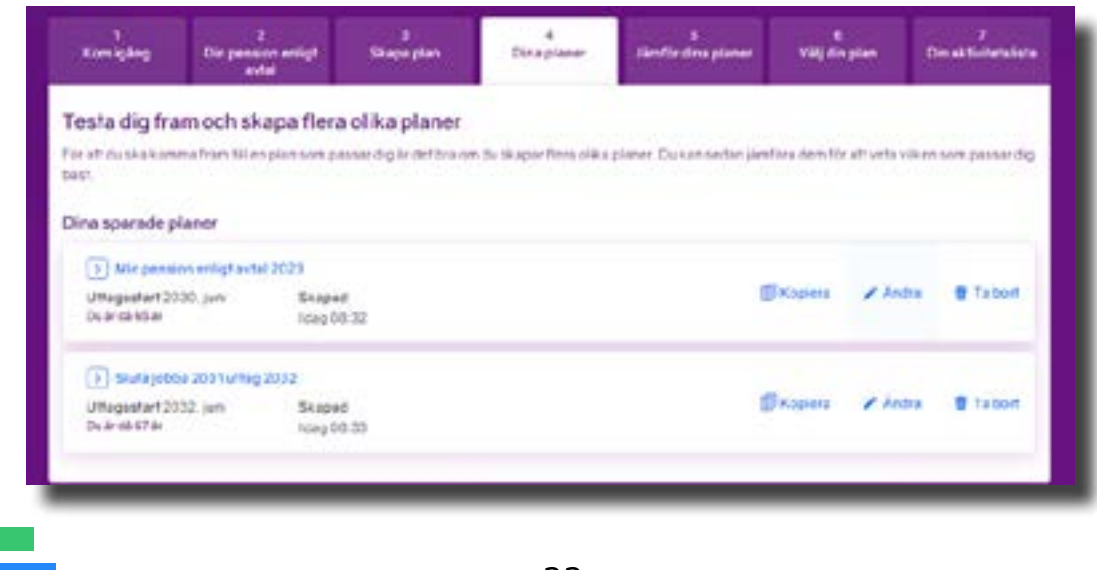

#### <span id="page-22-0"></span>**5.3 Varje pension för sig**

Du kan också göra din planering med specifika inställningar för varje pension. Klicka i "Varje pension för sig".

I bilden här nedanför utgår vi från pensionsplanen vi skapade och sparade i förra exemplet. Vi har hämtat den från flik 4 - Dina planer.

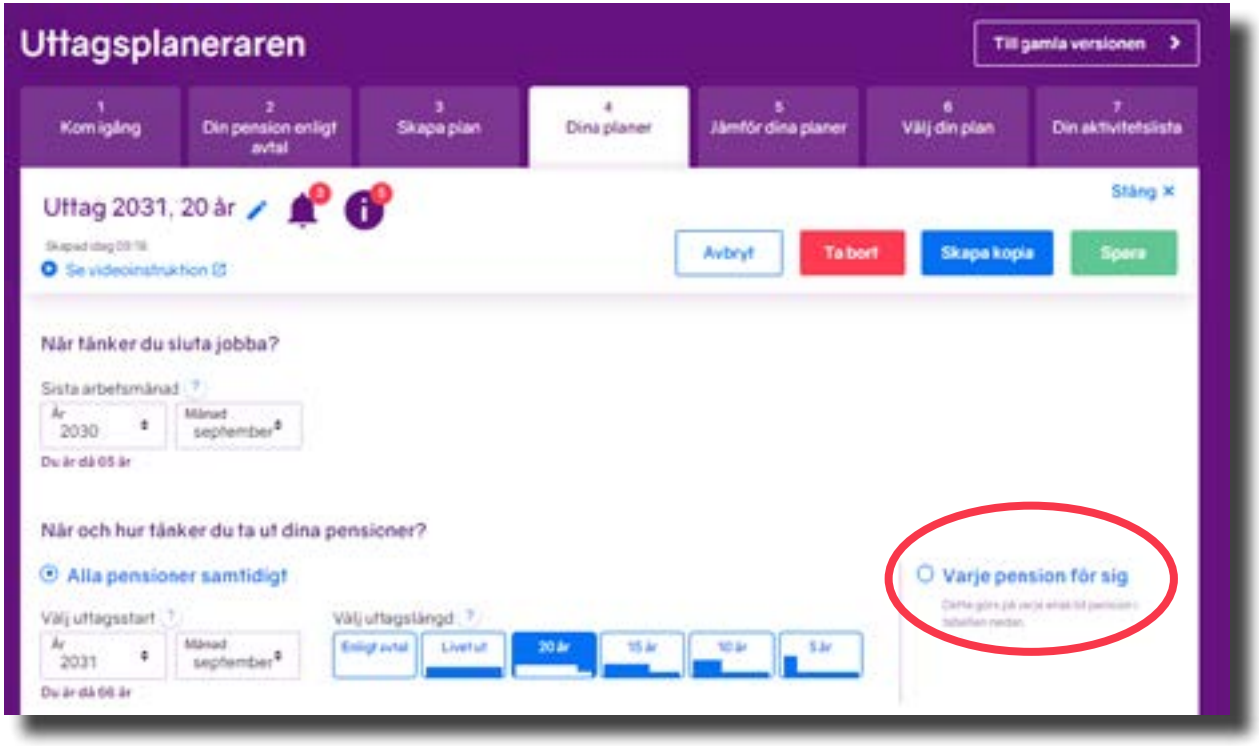

#### **5.3.1 Ändra i pensionskort**

I funktionen "Varje pension för sig" har du möjlighet att ändra uttagstid och/eller uttagsperiod för varje pension.

Dina olika pensioner finns i tabellen. Innan du expanderar de olika pensionsdelarna allmänna pension, tjänstepension och privata pension ser du klumpsumman för dina pensionsdelar i raderna.

Genom att klicka på en rad, till exempel raden för tjänstepension, så expanderas informationen och du ser dina pensionsbolags namn och prognossummor över tid för varje enskild pension.

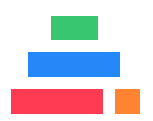

#### **Handbok Uttagsplaneraren**

<span id="page-23-0"></span>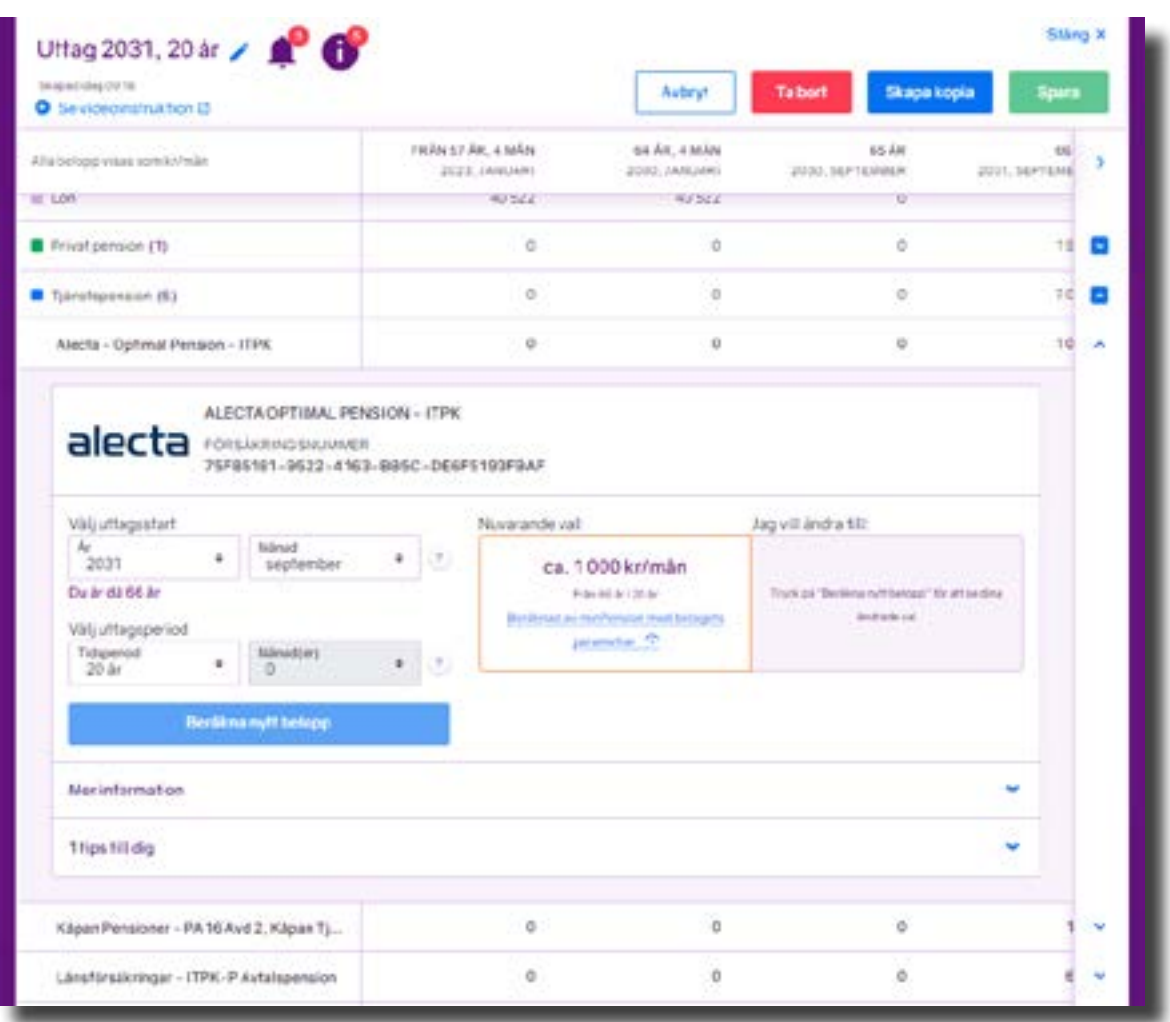

Genom att klicka på en av pensionerna får du mer information om just den pensionen. Du ser den valda uttagsstarten och uttagstiden för pensionen, men kan också göra simuleringar för den. Till exempel testa hur en annan uttagsstart skulle påverka utbetalningen.

När ändringen görs i pensionskortet ändras också diagrammet och tabellen.

#### **5.3.2 Ändra i pensionskort för tjänstepension och privat pension**

I exemplet här ovanför har vi öppnat ett pensionskort för en tjänstepension från Alecta. Pensionen har uttagsstart i september 2031 och en uttagstid på 20 år (eftersom vi tidigare skapade och sparade en plan med dessa antaganden).

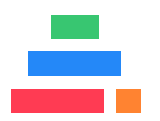

<span id="page-24-0"></span>I pensionskortet kan du ändra både tidpunkten för första uttaget (uttagsstart) och antal år du vill att pensionen ska betalas ut (uttagsperiod).

I exemplet testar vi hur det skulle påverka pensionen om uttagsperioden för den här pensionen ändras till 10 år (istället för 20 år).

Vi väljer alltså 10 år i rutan "Välj uttagsperiod" och klickar sedan på knappen "Beräkna nytt belopp". Det nya beloppet syns nu i rutan bredvid det nuvarande valet. Förändringen syns också i diagrammet och i tabellen.

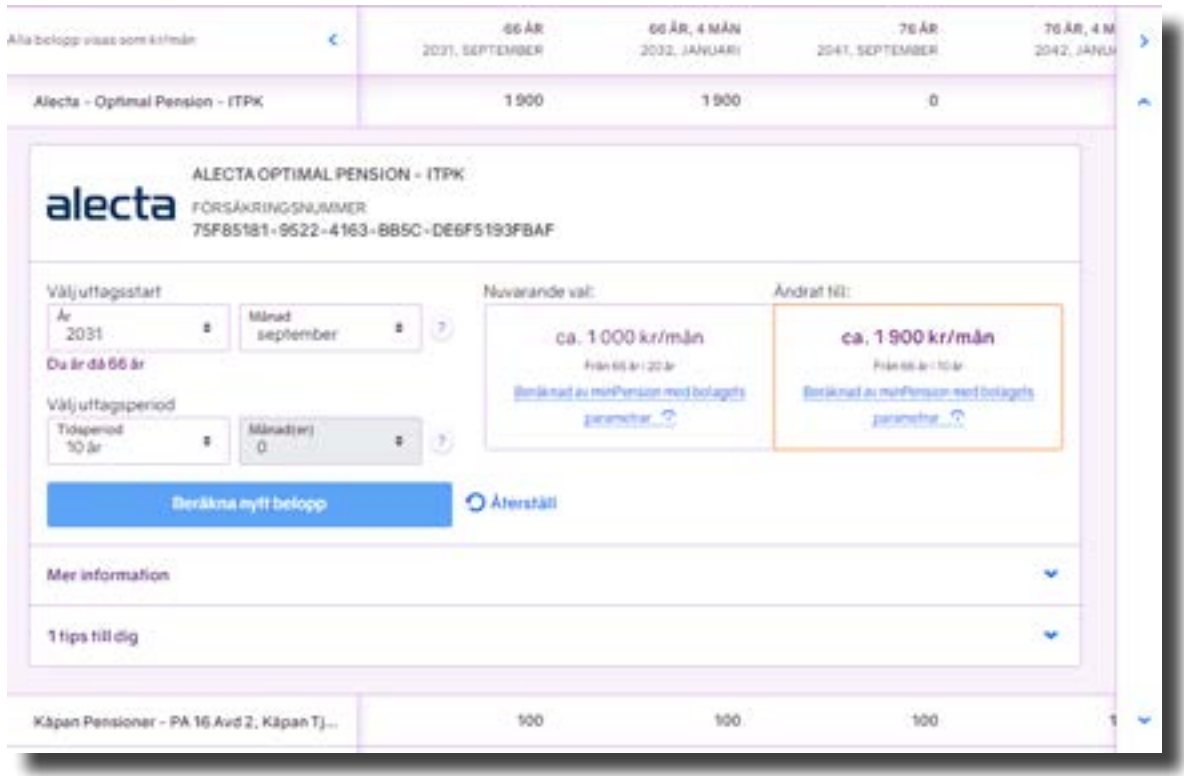

#### **5.3.3 Få mer information om en pension**

När du klickar i rutan "Mer information" får du uppgift om försäkringsnummer, kapitalet idag med mera. Här finns också en produktbeskrivning och information om hur uttag av pensionen sker.

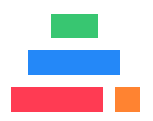

#### <span id="page-25-0"></span>**5.3.4 Pensioner som du redan tar ut**

Pensioner som du har börjat ta ut kan du inte simulera med. De val du gjorde inför det första uttaget är det som gäller för just den pensionen.

Vissa bolag levererar idag uppgifter om pensioner som är under utbetalning till minPension och du har också möjlighet att själv lägga till pensioner som betalas ut i de fall som de saknas i leveransen från bolagen.

#### **5.3.5 Ändra i pensionskortet för allmän pension**

Genom att klicka på raden med summan av din allmänna pension får du mer information. Pensionskortet för allmän pension har vissa skillnader jämfört med dem för dina tjänstepensioner och privata pensioner.

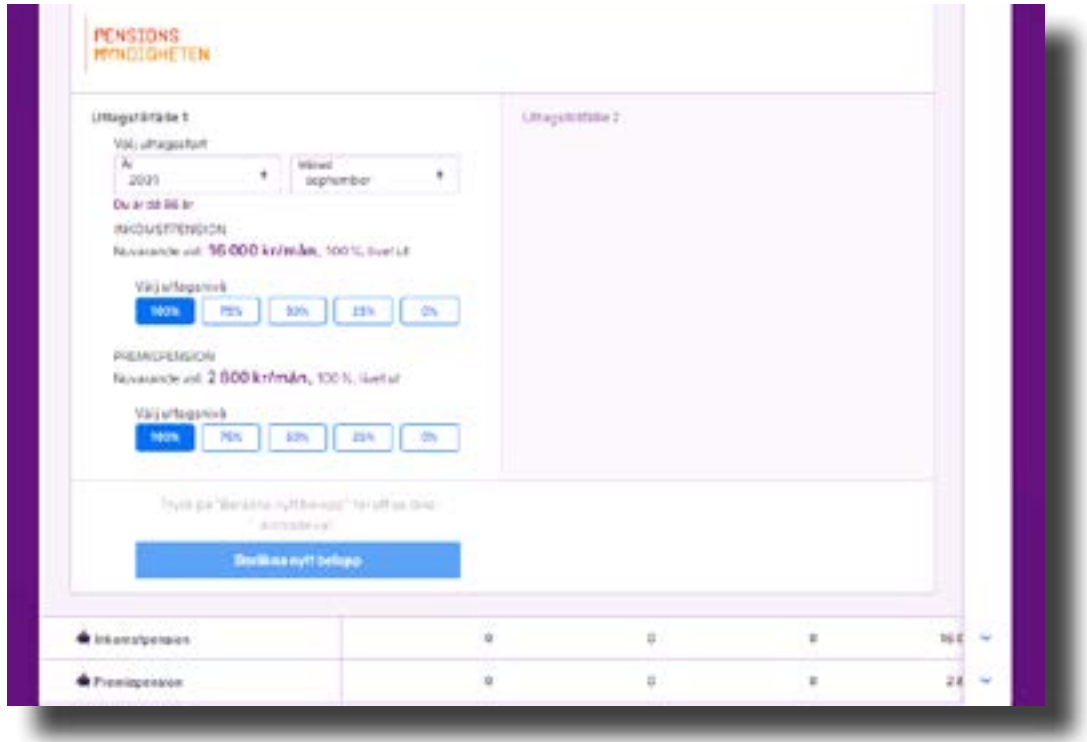

I pensionskortet ser du tiden för uttagsstarten. I exemplet september 2031.

Den allmänna pensionen betalas alltid så länge du lever. Därför saknas valmöjlighet för uttagsperioder i pensionskortet för allmän pension.

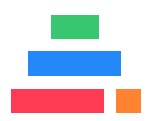

<span id="page-26-0"></span>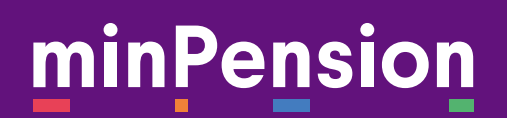

Den allmänna pensionen kan du ta ut i olika delar: 0, 25, 50, 75 eller 100 procent. Det gäller både för inkomstpensionen och premiepensionen och du kan välja att ta ut dem på olika sätt. Till exempel kanske du vill ta ut lite premiepension medan du fortfarande jobbar.

#### **5.3.6 Pågående uttag av allmän pension**

Om du har börjat uttaget av din allmänna pension syns det i din pensionsplan.

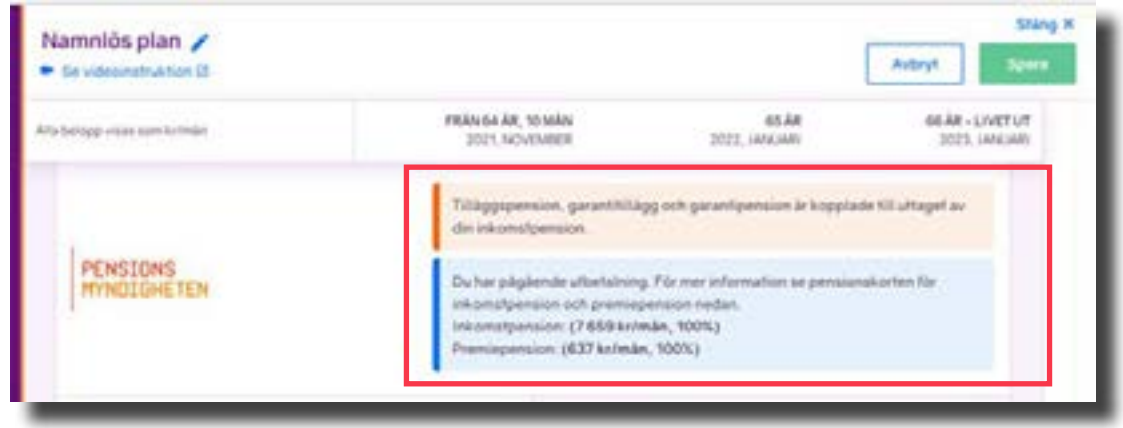

I en pensionsplan har du möjlighet att testa två olika uttagstillfällen för allmän pension.

I det övre fältet väljer du uttagsnivå både för inkomst- och premiepension. I det andra kan du bara välja tiden för uttagsstarten. Uttagsnivån är då alltid satt till 100 procent.

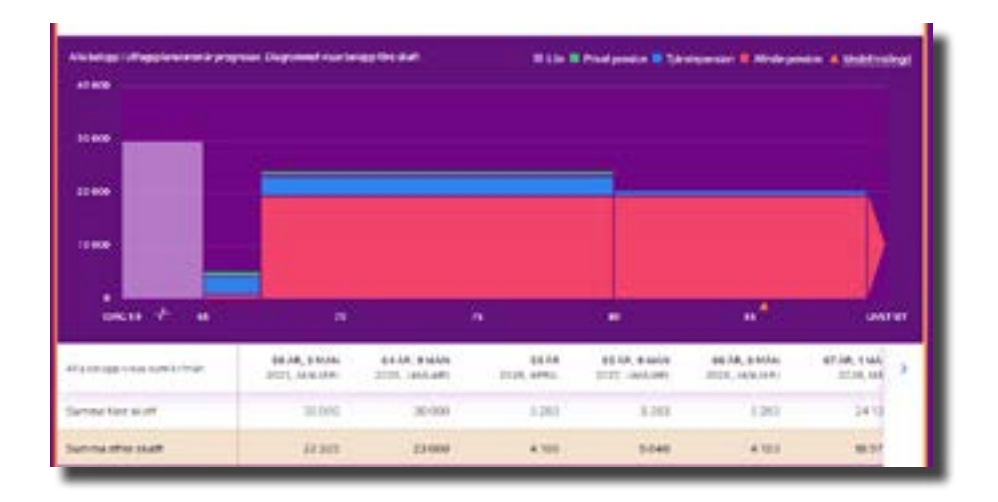

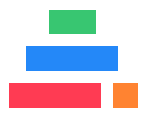

<span id="page-27-0"></span>I vårt exempel har vi gjort ändringarna i den sparade planen "Uttag 15 år". Efter ändringen visar både graf och tabell resultatet när premiepensionen tas ut med 25 procent under två år och inkomstpensionen inte alls. Om du vill spara scenariot i planen "Uttag 15 år" klickar du på knappen "Spara".

#### **5.4 Bra att veta om allmän pension**

År 2023 höjdes den lägsta åldern för att ta ut inkomst- och premiepension i den allmänna pensionen till 63 år. Först vid 66 års ålder betalas garantipension och inkomstpensionstillägg ut. Samma åldersgräns gäller om du ansöker om bostadstillägg eller äldreförsörjningsstöd. År 2026 höjs åldersgränsen med ytterligare ett år. Då införs det som kallas för "riktålder" som ska anpassa till olika årskullars förväntade livslängd.

Den allmänna pensionen består av två delar: inkomstpension och premiepension. Du kan välja att ta ut delarna i den allmänna pensionen vid olika uttagstillfällen och i olika nivåer. Du kan till exempel välja 25 procents uttag av inkomstpensionen och 75 procent av premiepensionen vid samma eller olika uttagstillfällen.

När du ansöker om uttag av premiepension ska du också välja om du vill ha efterlevandeskydd på den. Det innebär att premiepensionen kommer att betalas ut till din partner om du avlider först. Efterlevandeskyddet gör att din egen premiepension blir något lägre. För närvarande kan du inte simulera hur efterlevandeskyddet skulle påverka din egen premiepension. Mer information finns på Pensionsmyndighetens webb.

Utbetalningen av din allmänna pension är livsvarig. Du kan när som helst pausa uttaget, till exempel om du får ett jobb.

#### **5.5 Varningar, information och tips**

Saker som det är bra att du känner till om din pension har vi samlat i klockan och informations-i:et.

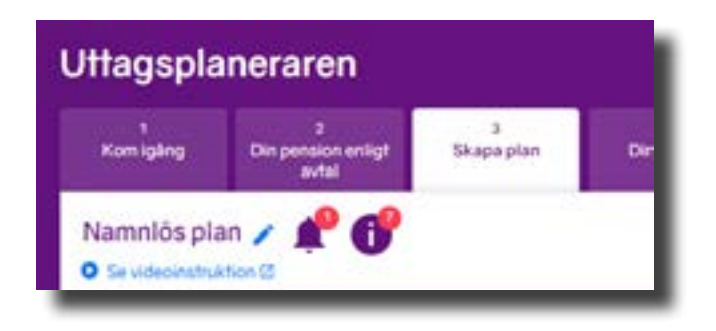

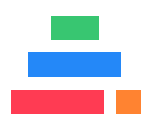

<span id="page-28-0"></span>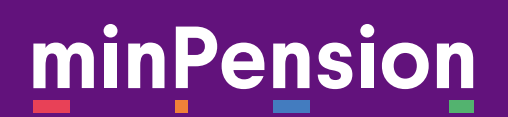

#### **5.5.1 Klockan visar det som är viktigt att veta om dina pensioner**

När du klickar på klockan får du information om vad som är viktigt att veta om dina prognoser och planer.

#### **5.5.2 I:et ger information och tips**

Informations-i:et uppmärksammar dig om saker som det är bra att känna till när du planerar dina pensionsuttag. När du klickar på i:et landar du i informationen som gäller för den aktuella planen. Informationen kan ändras beroende på vilka val du gör i dina olika planer.

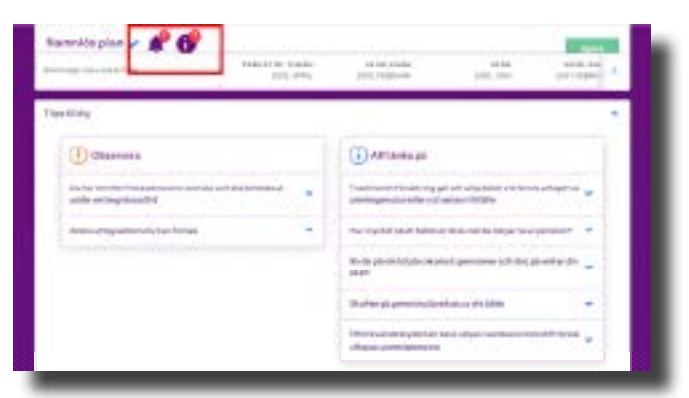

#### **5.5.3 Kommentarer om en pension**

Information och kommentarer som berör en viss pension visas när du öppnar pensionskortet, läs hur du öppnar ett pensionskort i kaptiel 4.4.

Klicka på informations- eller kommentarsfältet under pensionskortet för att ta fram information och viktiga tips om pensionsförsäkringen.

#### **5.6 Avvikelser i en sparad pensionsplan**

Förutsättningar för dina sparade planer ändras med tiden. Till exempel kan en tidpunkt i planen ha passerat när du kommer tillbaka nästa gång. Eller så kan en pension ha börjat att betalas ut. När du öppnar din pensionsplan får du i så fall en varning om att du behöver uppdatera den.

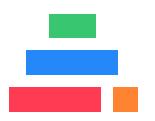

#### **Handbok Uttagsplaneraren**

<span id="page-29-0"></span>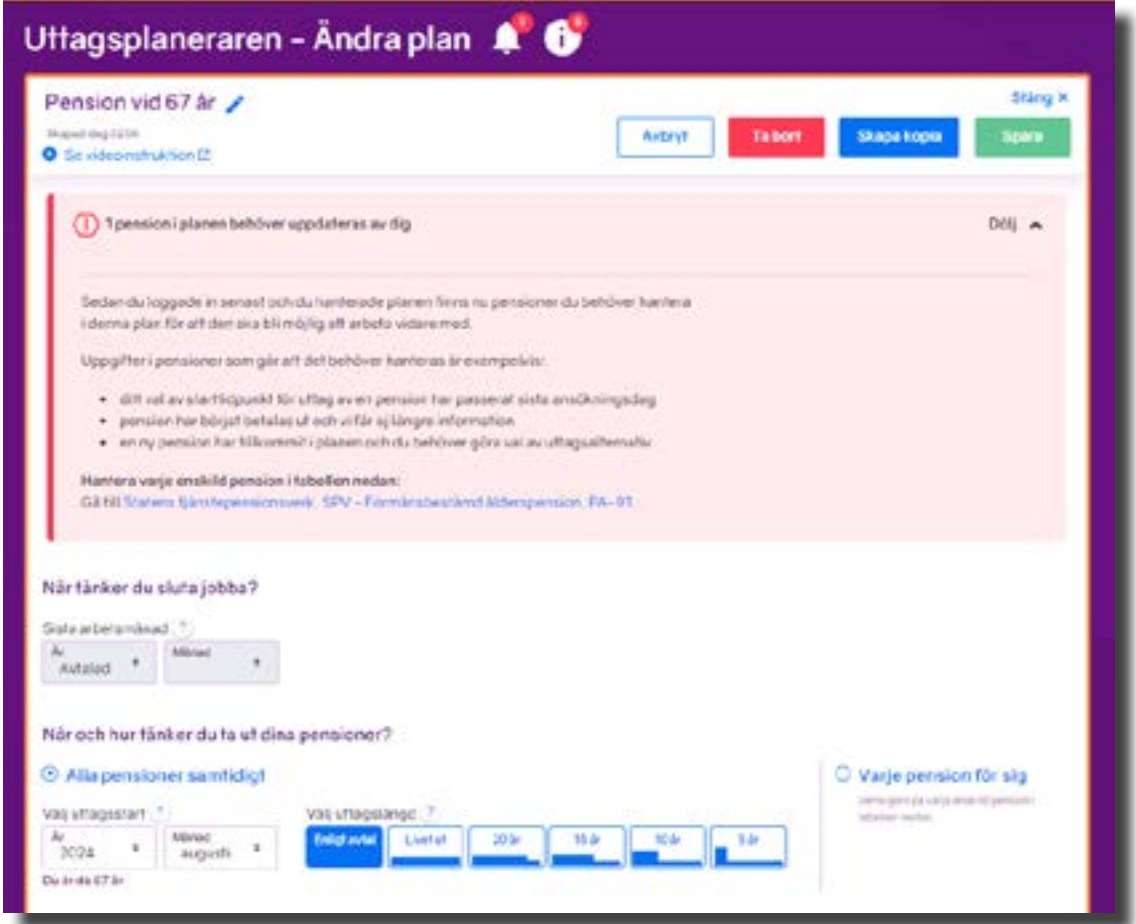

Du har nu olika val för att komma vidare i din planering. Om pensionsplanen inte längre är aktuell kan du radera den. Klicka på knappen "Ta bort".

Om du vill behålla din plan behöver du uppdatera och spara den.

Du kan också skapa en kopia av planen och jobba vidare i den.

#### **5.7 Så har vi räknat**

Funderar du på hur vi räknar din prognos och vilka uppgifter som ligger till grund för den?

Längst ner i din pensionsplan finns "Så har vi räknat". Här hittar du information om de underlag vi har använt i prognosen, till exempel hur

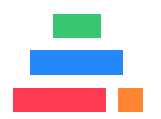

<span id="page-30-0"></span>vi har räknat dina avgifter och din skatt. Här får du också en beskrivning av minPensions olika beräkningsmodeller, läs mer under rubrik 5.8, Olika beräkningsmodeller.

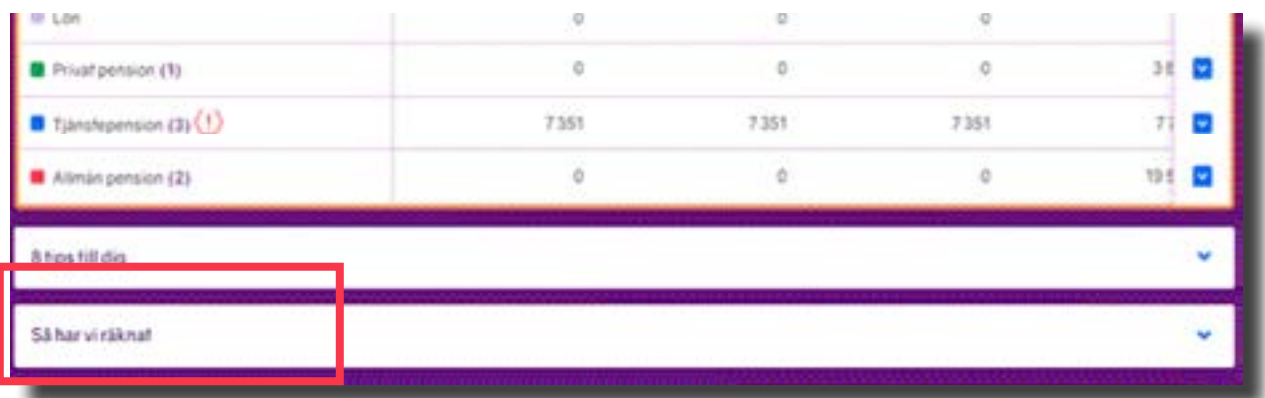

#### **5.6.1 Så har vi räknat din prognos**

I "Så har vi räknat" kan du se informationen vi har fått från dina pensionsbolag som ligger till grund för våra beräkningar. Informationen är uppdelad i fyra delar

- Om prognosen
- Om privat pension
- Om tjänstepension
- Om allmän pension

#### **5.8 Olika beräkningsmodeller**

En prognos är inget löfte. Det är ett antaganden om din framtida pension baserat på de förutsättningar du, dina pensionsbolag och Pensionsbolagen lämnar till oss.

När du använder Uttagsplaneraren är du nära pensionsuttagen. Fortfarande kan det inträffa saker som påverkar dina pensioner, men inte i samma utsträckning som när du var ung.

För att ge dig de bästa förutsättningarna inför dina beslut har vi tagit fram en ny beräkningsmodell som bygger på att pensionsbolagen och Pensionsmyndigheten skickar färdigräknade belopp om dina pensioner till Uttagsplaneraren.

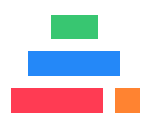

<span id="page-31-0"></span>Den nya modellen att leverera uppgifter till oss kräver utveckling både för oss och våra anslutna aktörer. Därför kan det ta en tid innan alla anslutna aktörer använder modellen.

Två aktörer använder modellen idag. det är

- Pensionsmyndigheten
- AMF

I "Så har vi räknat" kan du se vilken beräkningsmodell som har använts vid beräkning av dina pensioner. Klicka på den länken under rubriken "Beräknad av".

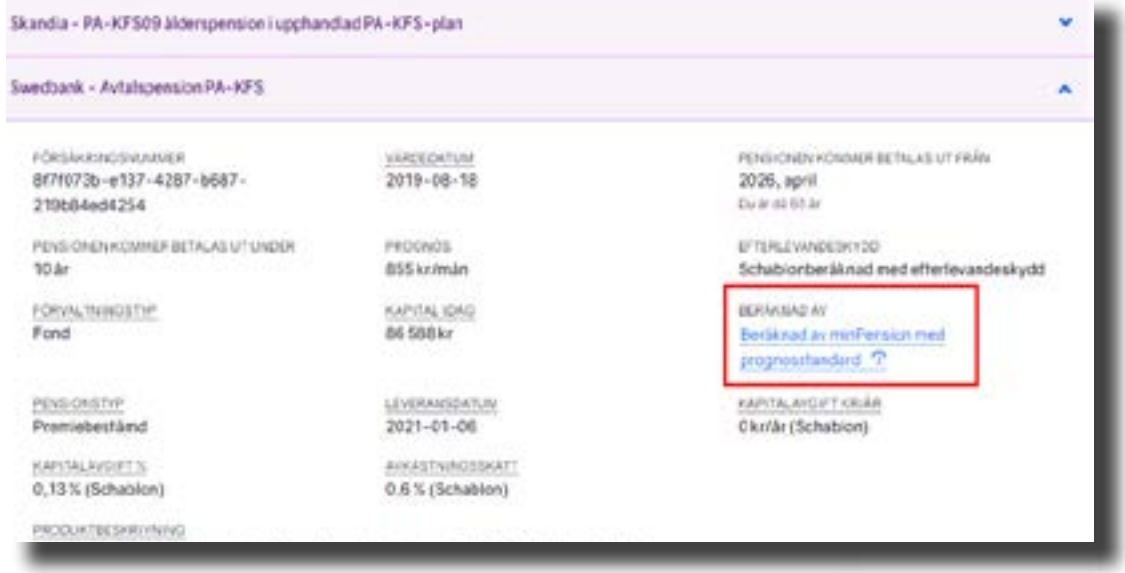

#### **5.8.1 Beräknad av minPension med pensionsbolagets parametrar**

Beräkningen görs hos minPension baserat på dödlighetsantagande och avgifter som är specifika för det anslutna pensionsbolaget. I den här uträkningen kan diffrensen i uppgifterna vara mellan 1 och 3 procent.

#### **5.8.2 Beräknad av pensionsbolaget**

Beräkningen görs av pensionsbolaget med bolagets egna parametrar. I dessa beräkningar blir det normalt ingen differensen.

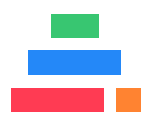

<span id="page-32-0"></span>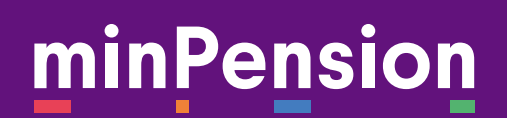

#### **5.8.3 Beräknad av minPension med hjälp av pensionsbranschens prognosstandard**

Beräkningen görs hos minPension baserat på prognosstandarden som Pensionsmyndigheten och pensionsbranschen kommit överens om.

Skillnaden i beräkningsparametrar mellan minPension och pensionsbolaget är den vanligaste orsaken till differenser mellan minPension och pensionsbolagets siffror i framräknade prognosbelopp. Uträkningen i dessa prognoser kan skilja upp till 20 procent.

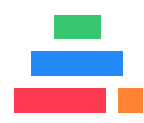

#### **Handbok Uttagsplaneraren**

# **Flik 5 - Jämför dina planer**

34

EKON

### <span id="page-34-0"></span>**6. Jämför dina planer**

Kanske känner du dig fortfarande osäker på vilken av planerna som skulle passa dig bäst? I så fall kan du jämföra två planer med varandra. Det gör du enkelt i flik 5 - Jämför dina planer.

Börja med att välja de två planer du vill jämföra. I rutan som fälls ut med valbara planer ser du att också din plan som är enligt avtal går att välja i jämförelsen.

Välj de två planer du vill jämföra. Den första i rutan "Välj plan 1" och den andra i rutan "Välj plan 2". Observera att rutorna har olika symboler. En rosa romb för plan 1 och en gul cirkel för plan 2. Färgmarkeringarna kommer att följa planerna genom jämförelsen.

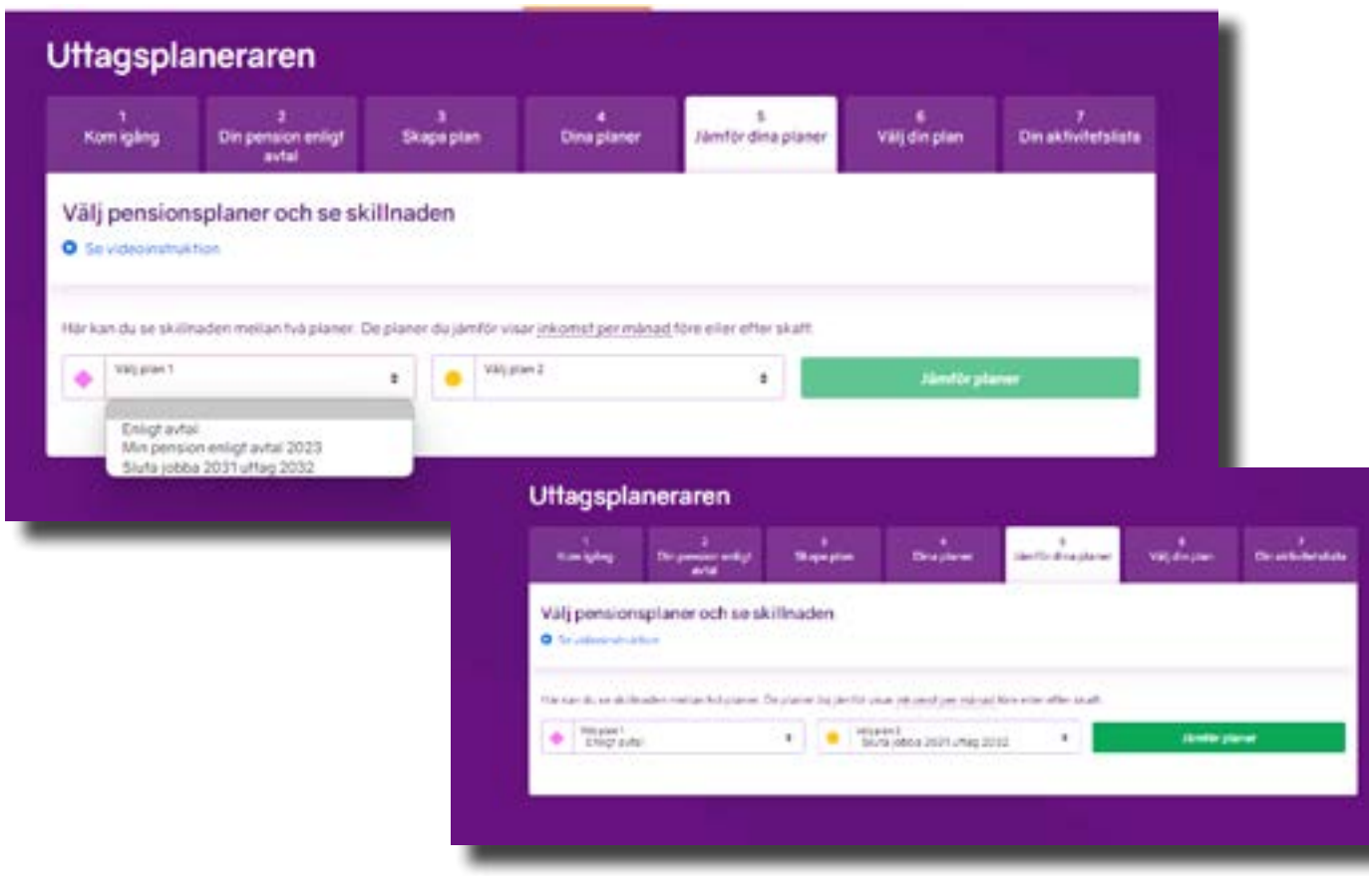

Klicka på knappen "Jämför planer".

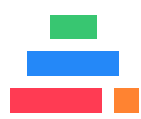

<span id="page-35-0"></span>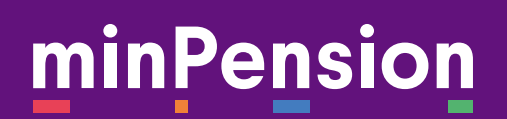

Nu kan du se jämförelsen i diagram eller som tabell.

I diagrammet visas planen som du valde i ruta 1 med ett rosa streck och den du valde i ruta 2 med ett gult streck.

#### **6.1 Jämför planer före eller efter skatt**

Du kan välja om du vill se skillnaden mellan dina planer före eller efter skatt. Om du har missat att ange en kommun tidigare i processen visas jämförelsen innan skatt och du får en påminnelse om att fylla i din kommun.

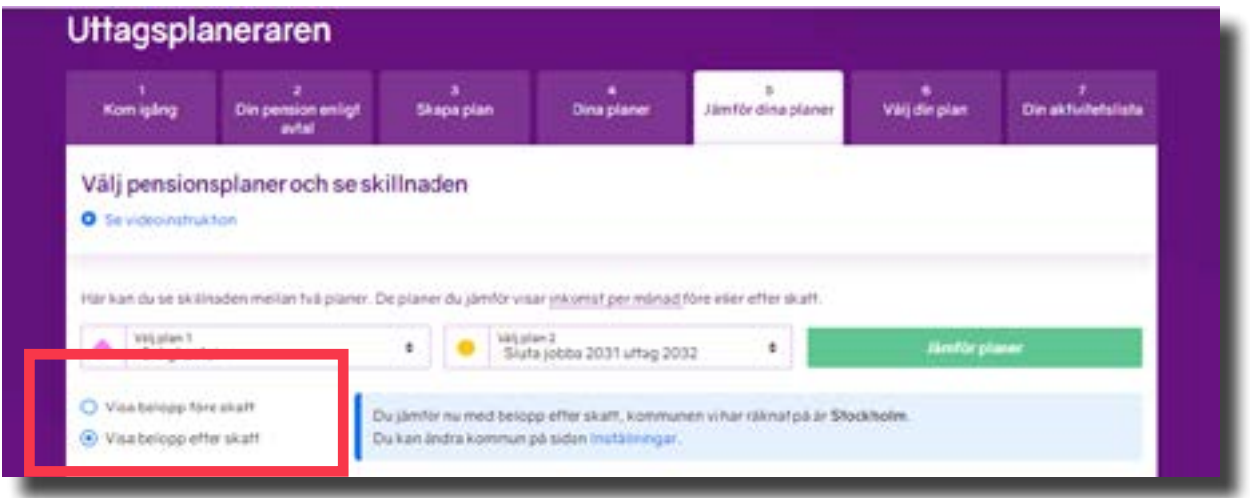

#### **6.2 Se jämförelsen i tabell**

Tabellen under diagrammet visar samma information som diagrammet, men i siffror. Den rosa romben och den gula cirkeln följs av namnet på de planer du har valt. Skrolla i sidled för att se jämförelsen över tid.

I den understa raden har vi summerat skillnaden i kronor per månad mellan dina planer.

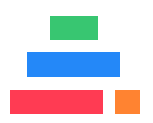

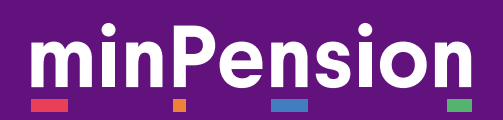

#### **Handbok Uttagsplaneraren**

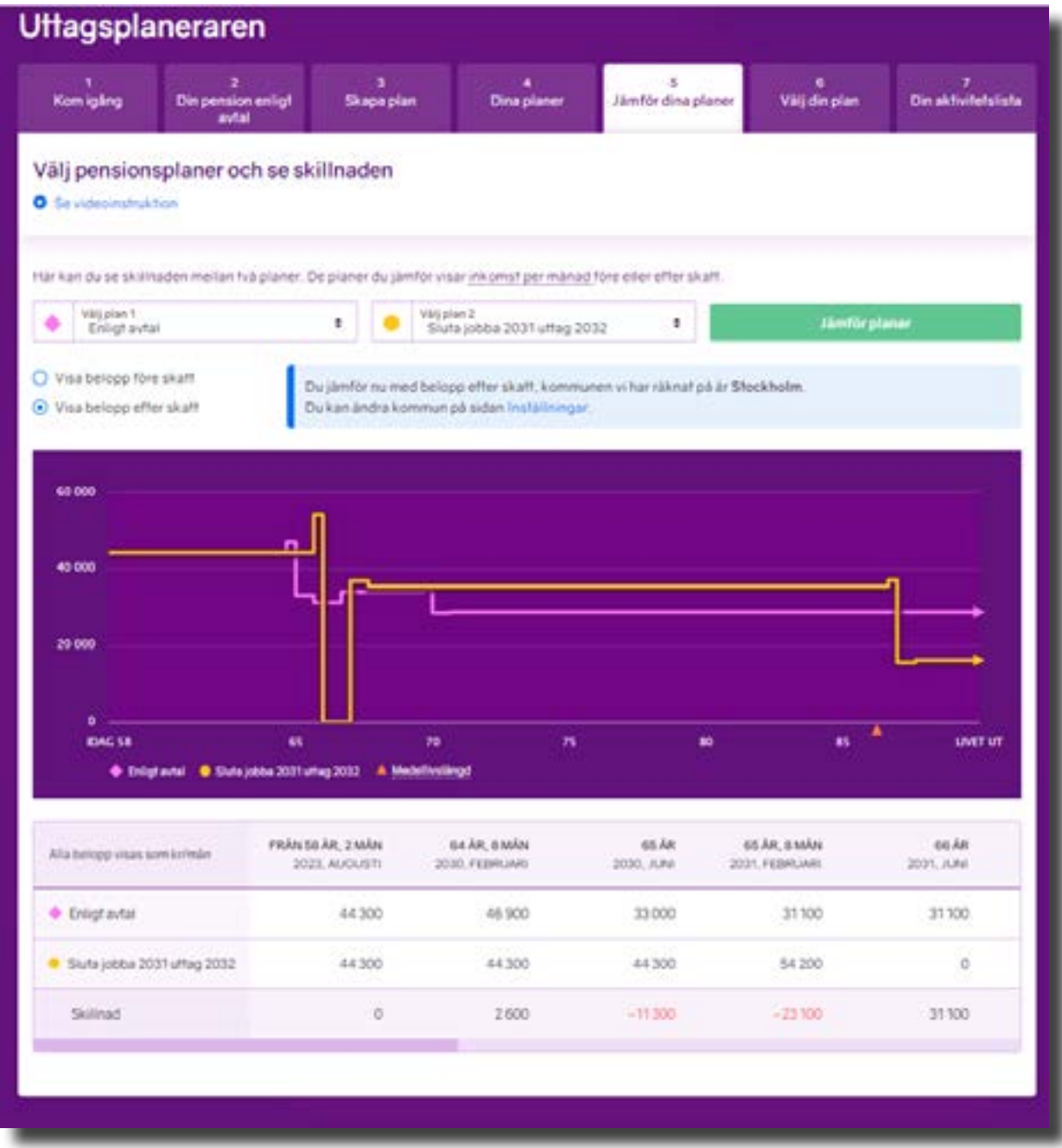

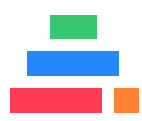

#### **Handbok Uttagsplaneraren**

# **Flik 6 - Välj din plan och flik 7 - Aktivitetslista**

38

<span id="page-38-0"></span>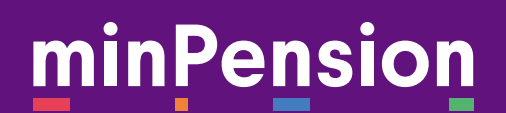

### **7. Välj din plan och få din aktivitetslista**

När du har satt dig in i olika regelverk och avtal, skapat en eller flera planer och jämfört dem mot varandra vet du kanske hur du vill ta ut dina pensioner.

I flik 6 - Välj din plan, kan du välja mellan alla dina sparade planer plus din pension enligt avtal.

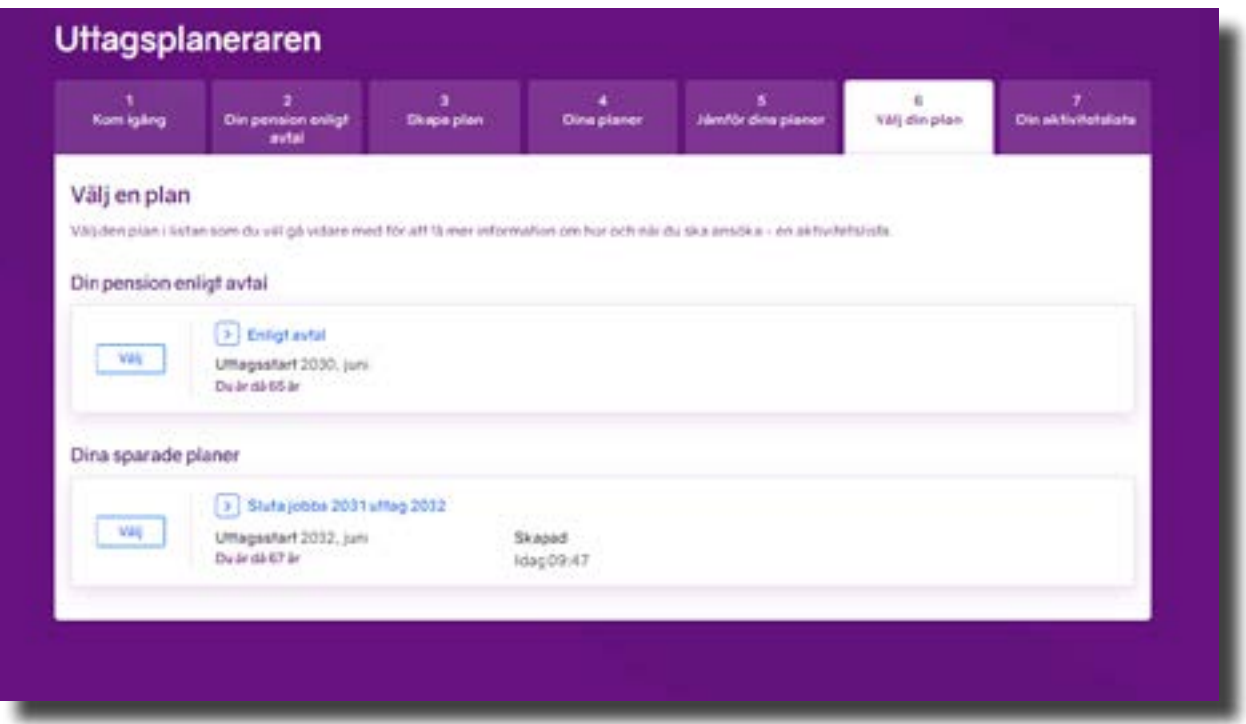

#### **7.1 Välj en plan**

Klicka på knappen "Välj" för att aktivera den pensionsplan du har bestämt dig för att gå vidare med. En bekräftelsedialog blir då synlig på skärmen.

Om du har valt rätt plan klickar du på "Ok" för att komma vidare. Annars avbryter du och väljer en annan av dina planer.

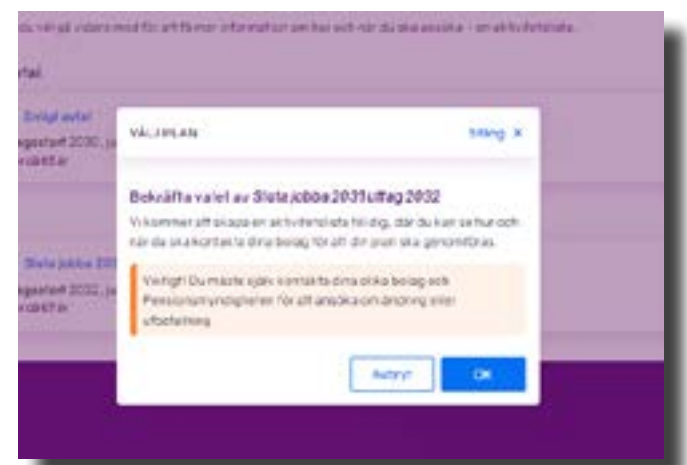

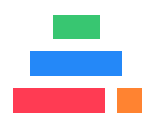

#### <span id="page-39-0"></span>**7.1.1 Så väljer du planen enligt avtal**

Varje gång du loggar in på minPension uppdaterar vi informationen om dina pensioner. Därför kommer uppgifterna i flik 2 "Din pension enligt avtal" att ändra sig över tid och alltid spegla det som gäller vid det givna tillfället.

Du kan såklart välja att ta ut dina pensioner enligt avtalade regler. När du väljer alternativet "Enligt avtal" i flik 6 behöver du först göra om versionen till en sparad plan. Döp den och klicka sedan på knappen "Ok".

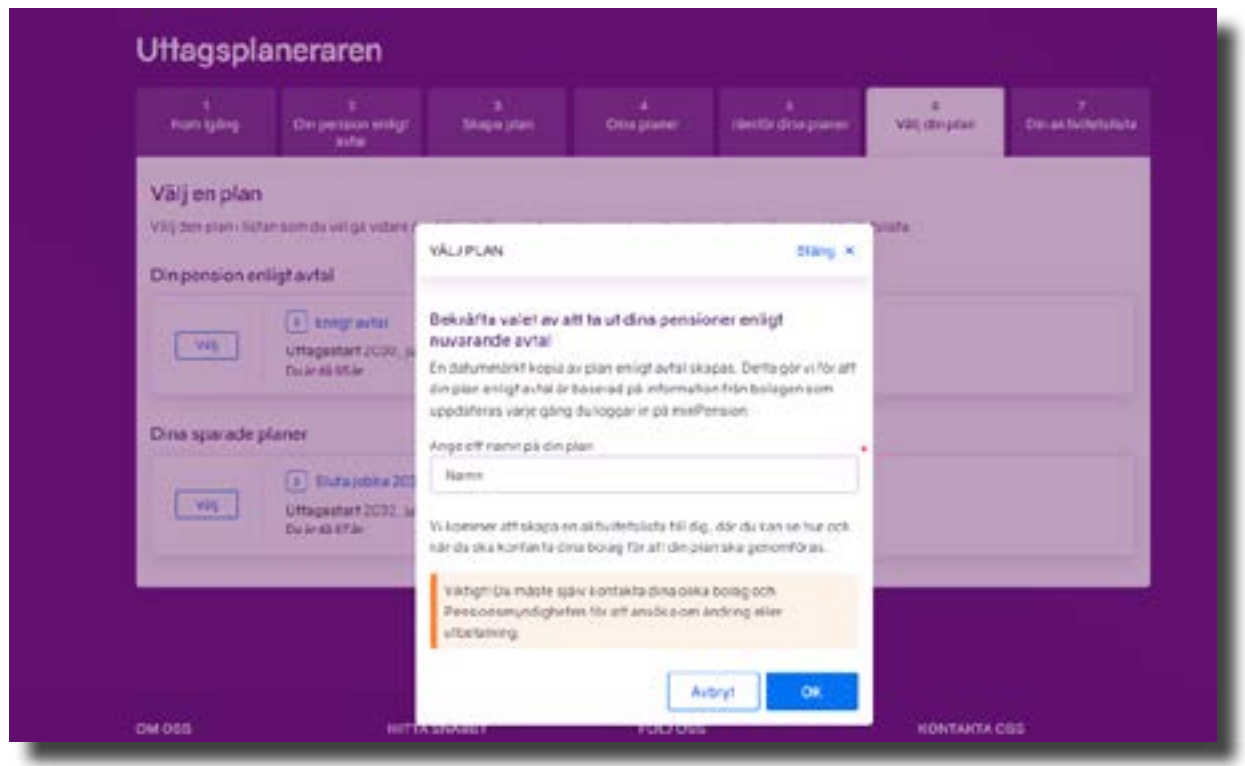

#### **7.2 Att ånga en vald plan**

Uttagsplaneraren är en tjänst där du ska testa olika idéer om pensionsuttag. Du kan göra hur många planer du vill och spara dem. Du kan också ångra en vald plan och välja en annan.

#### **7.2.1 Vad händer om du ångrar en plan**

En ångrad plan raderas inte. Den finns fortfarande kvar bland dina planer men har inte längre en tillhörande aktivitetslista.

När du har ångrat en vald plan kan du välja samma plan om igen eller någon av dina andra planer.

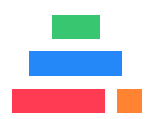

#### <span id="page-40-0"></span>**7.2.2 Så ångrar du en vald plan**

Det finns två sätt att ångra en vald plan.

Antingen ångrar du planen i flik 6 - Välj din plan, genom att klicka på knappen "Ångra vald plan".

Du kan ocskå ångra en vald plan när den är öppen. Det gör du genom att klicka på knappen "Ångra som vald plan".

#### **7.3 Din aktivitetslista**

När du har valt din pensionsplan landar du i din aktivitetslista. Nästa gång du loggar in kan du välja att gå direkt till flik 7 och titta på din aktivitetslista.

Aktivitetslistan är en att-göra-lista som hjälper dig med att börja ta ut pensionerna enligt din valda plan. I aktivitetslistan ser du vilka pensionsbolag du ska kontakta och när för att realisera din valda plan.

Listan är sorterad per aktör; Pensionsmyndigheten och dina pensionsbolag och i den datumordning som du behöver aktivera dina olika uttag. Om du har flera pensioner hos en aktör klickar du på raden för att få mer information och se alla dina pensioner.

Från aktivitetslistan kan du länka dig vidare till Pensionsmyndigheten och dina bolag för att ta reda på hur du tar ut dina pensioner. Kom ihåg att alltid be dina pensionsbolag att göra en beräkning av dina pensioner innan du inleder uttaget.

#### **7.3.1 Grön knapp för enklare ansökan**

När du klickar på pilen till höger om aktörens logga får du information om alla dina pensioner hos just den aktören. Samtidigt blir en länk-knapp synlig. Hos vissa aktörer är den vit med blå ram. Hos andra är knappen fylld grön.

#### *- Vit knapp med blå ram*

Den här knappen innehåller namnet på pensionsbolaget. Knappen är en länk som hjälper dig att komma till bolaget som förvaltar dina pensioner så att du kan göra din ansökan om uttag hos dem.

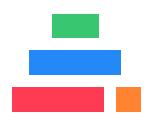

#### <span id="page-41-0"></span>*- Grön knapp*

Den gröna knappen har texten "Ansök direkt". När du klickar på knappen överförs valen du gjorde i din pensionsplan till bolaget och du kan genomföra din ansökan digitalt direkt hos ditt pensionsbolag.

- Den information som skickas över till pensionsbolaget gäller de pensioner du har hos bolaget.

- För att genomföra ansökan digitalt krävs att du loggar in på pensionsbolaget med BankID eller Mobilt BankID.

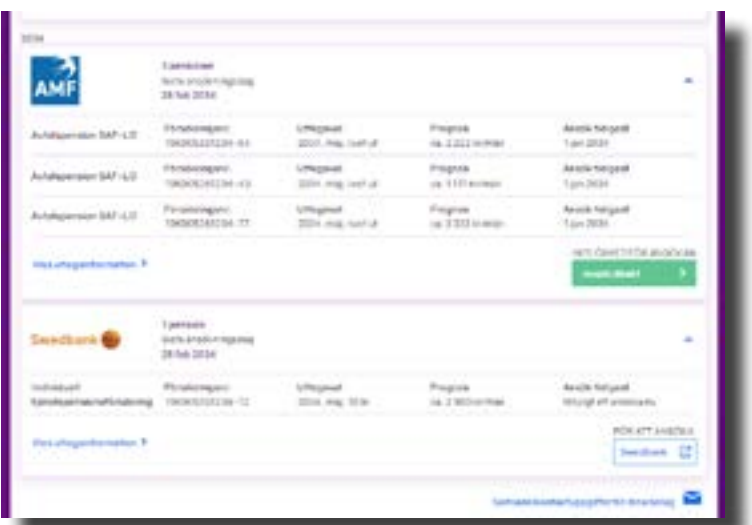

#### **7.3.2 Pensioner under utbetalning i aktivitetslistan**

Om du har pensioner som har börjat att betalas ut visas de i en egen rubrik i din aktivitetslista.

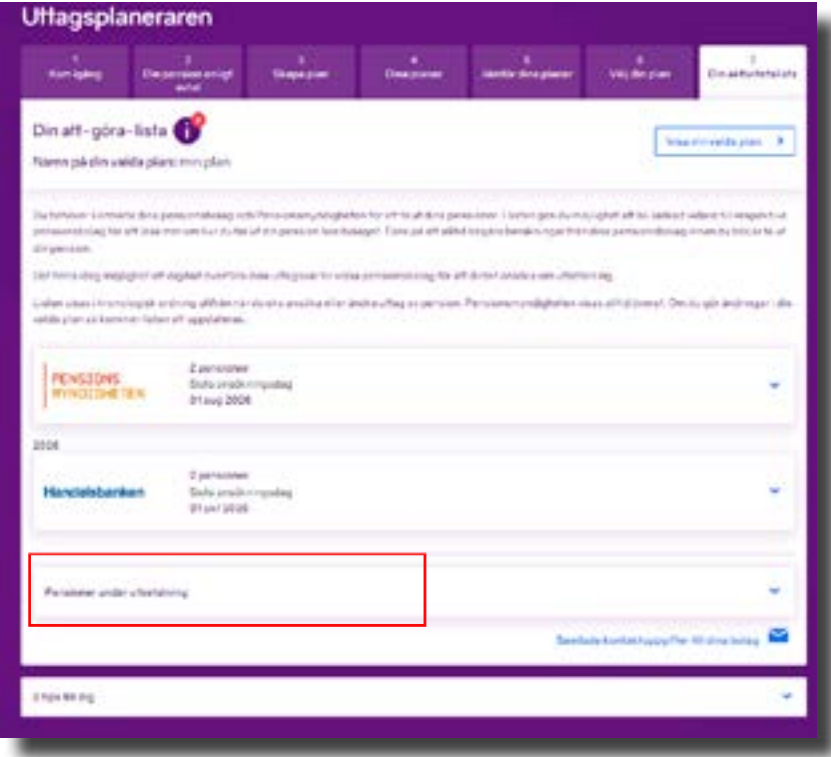

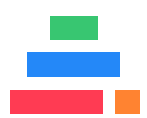

#### <span id="page-42-0"></span>**7.3.3 Ikon upp-och-nedvänd spargris**

Symbolen för pensioner som betalas ut är en upp-och-nedvänd spargris.

Om du har en pension som är under utbetalning som du själv har lagt till på minPension visas även symbolen med en penna och ett papper. Tänk på att du då själv ansvarar för att informationen är uppdaterad och korrekt.

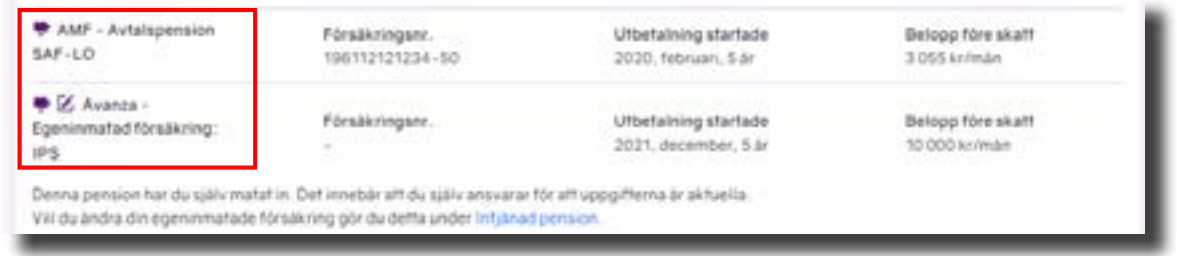

#### **7.3.4 Tips till dig**

När du har valt hur du vill ta ut dina pensioner finns det fortfarande saker du bör känna till innan du ansöker om uttag av dina pensioner. Längst ner i aktiviteteslistan har vi samlat tips till dig. Tipsen är anpassade utifrån uttagsvalen du har gjort.

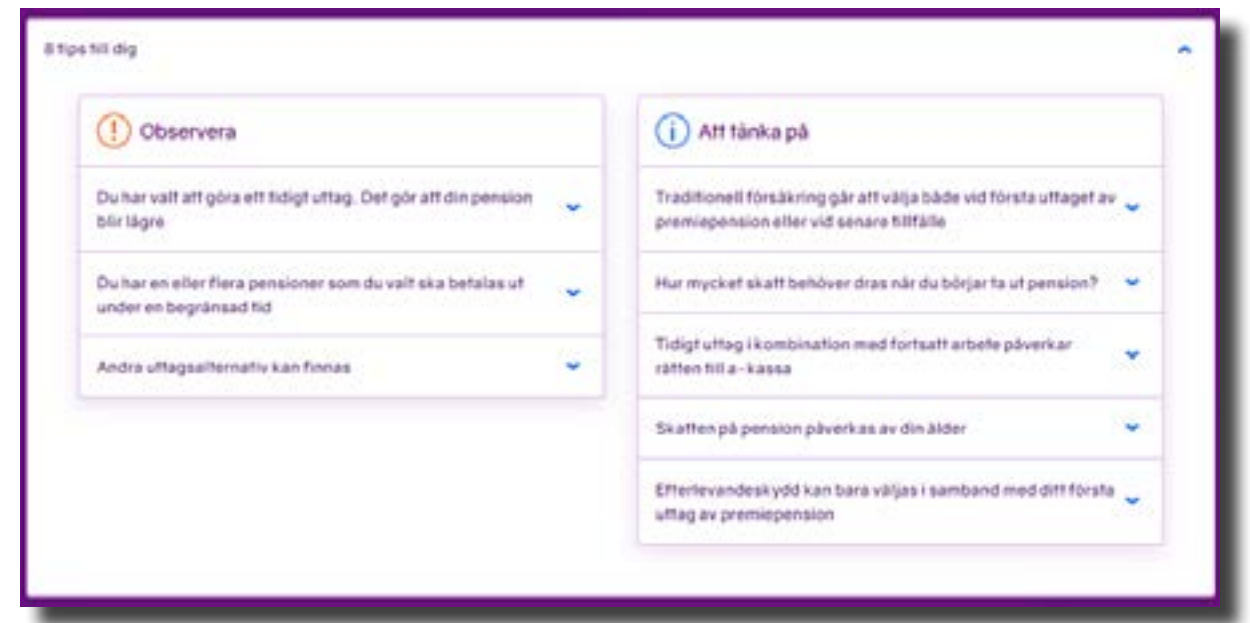

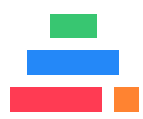

#### **Handbok Uttagsplaneraren**

# **Behöver du hjälp?**

### <span id="page-44-0"></span>**8. Hjälp med pensionsplaneringen?**

Behöver du hjälp med din pensionsplanering?

Uttagsplaneraren är en digital tjänst som inte ersätter kontakten med dina pensionsbolag. Om du har funderingar kring ditt pensionsuttag ska du alltid kontakta det bolag som administrerar pensionen.

#### **8.1 Kontaktlista till bolagen**

I sidfoten på minPension finns kontaktinformation till samtliga pensionsbolag och myndigheter som levererar information till minPension.

#### **8.2 Kontakta minPensions kundservice**

Om du har frågor som rör Uttagsplaneraren eller något annat verktyg på minPension är du välkommen att kontakta vår kundservice vardagar på telefon 0771-89 89 89.

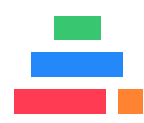

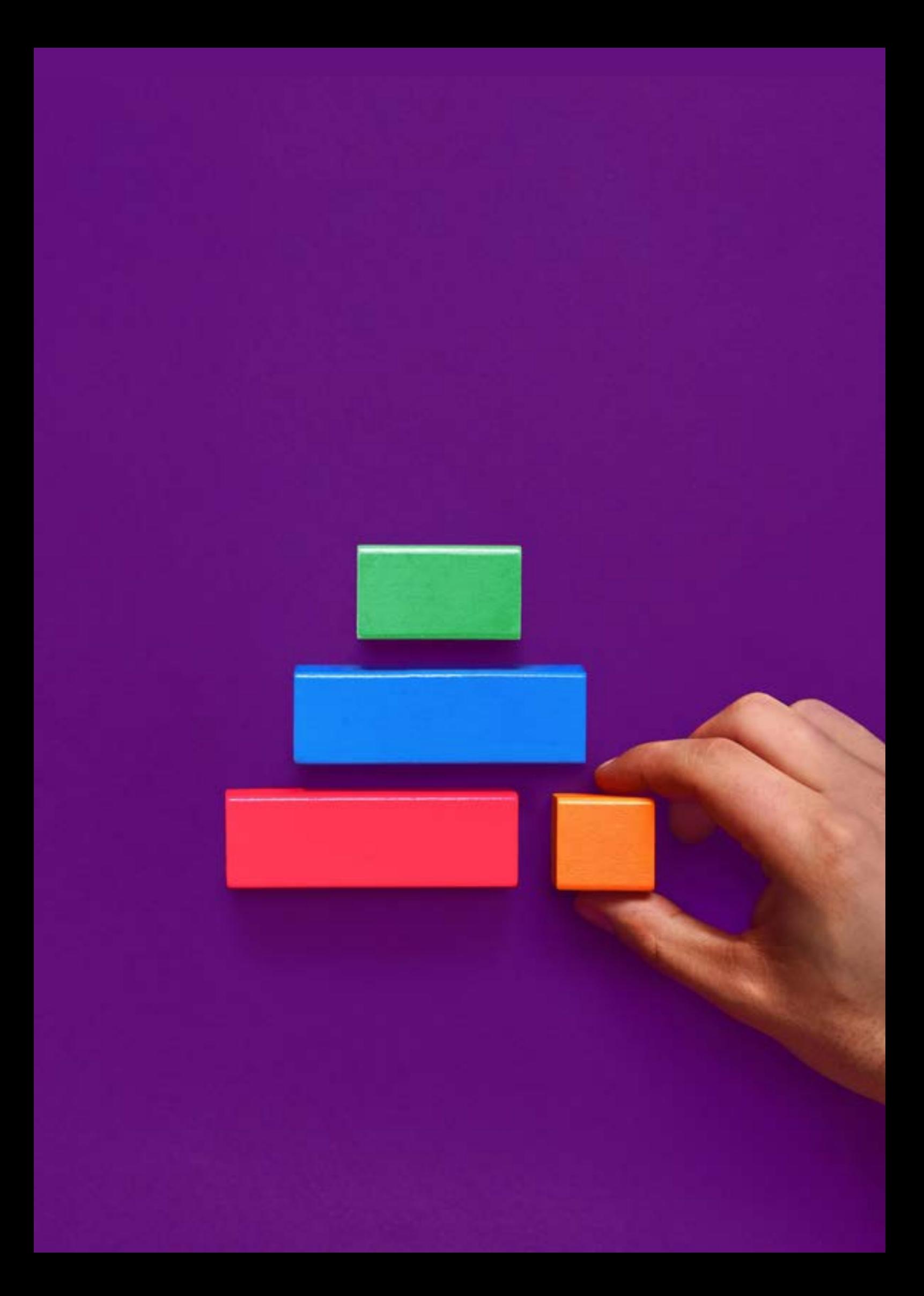